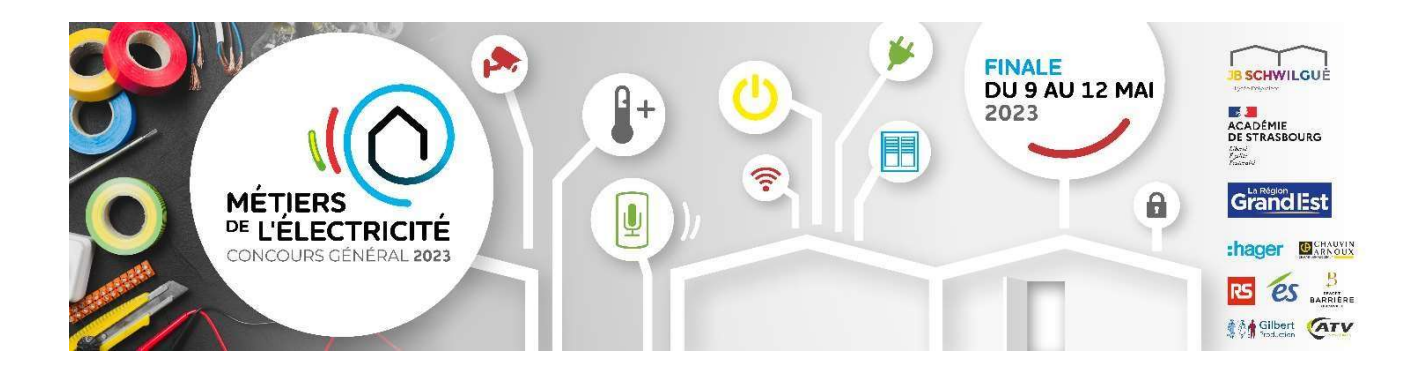

# CONCOURS GÉNÉRAL DES MÉTIERS

# Métiers de l'Électricité et de ses Environnements Connectés (M.E.L.E.C.)

# SESSION 2023

# DOSSIER SUJET

# LIVRAISON

Le dossier sujet comporte 28 pages. Le candidat doit s'assurer que cet exemplaire est complet.

L'usage de la calculatrice est autorisé.

L'accès à internet est autorisé.

Pour l'intégralité du sujet de livraison, lorsqu'il est noté « candidat X » ou « suite X » ou « chambre X », « X » correspond au numéro de la maquette attribuée au candidat.

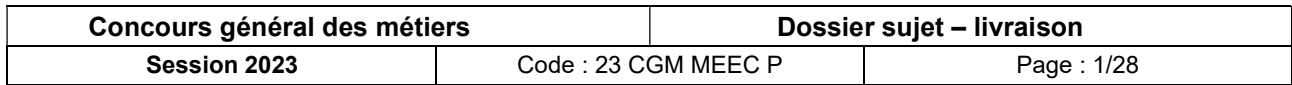

Conseils aux candidats :

Le candidat complète le dossier sujet qui sera rendu complet, y compris les documents non complétés.

Le sujet, composé de cinq parties, est accompagné d'un dossier technique et ressources (DTR).

Durant le déroulement de l'épreuve, une attention particulière sera portée sur les points suivants :

- autonomie et adaptabilité du candidat,
- respect des règles de santé et de sécurité au travail.

## SOMMAIRE

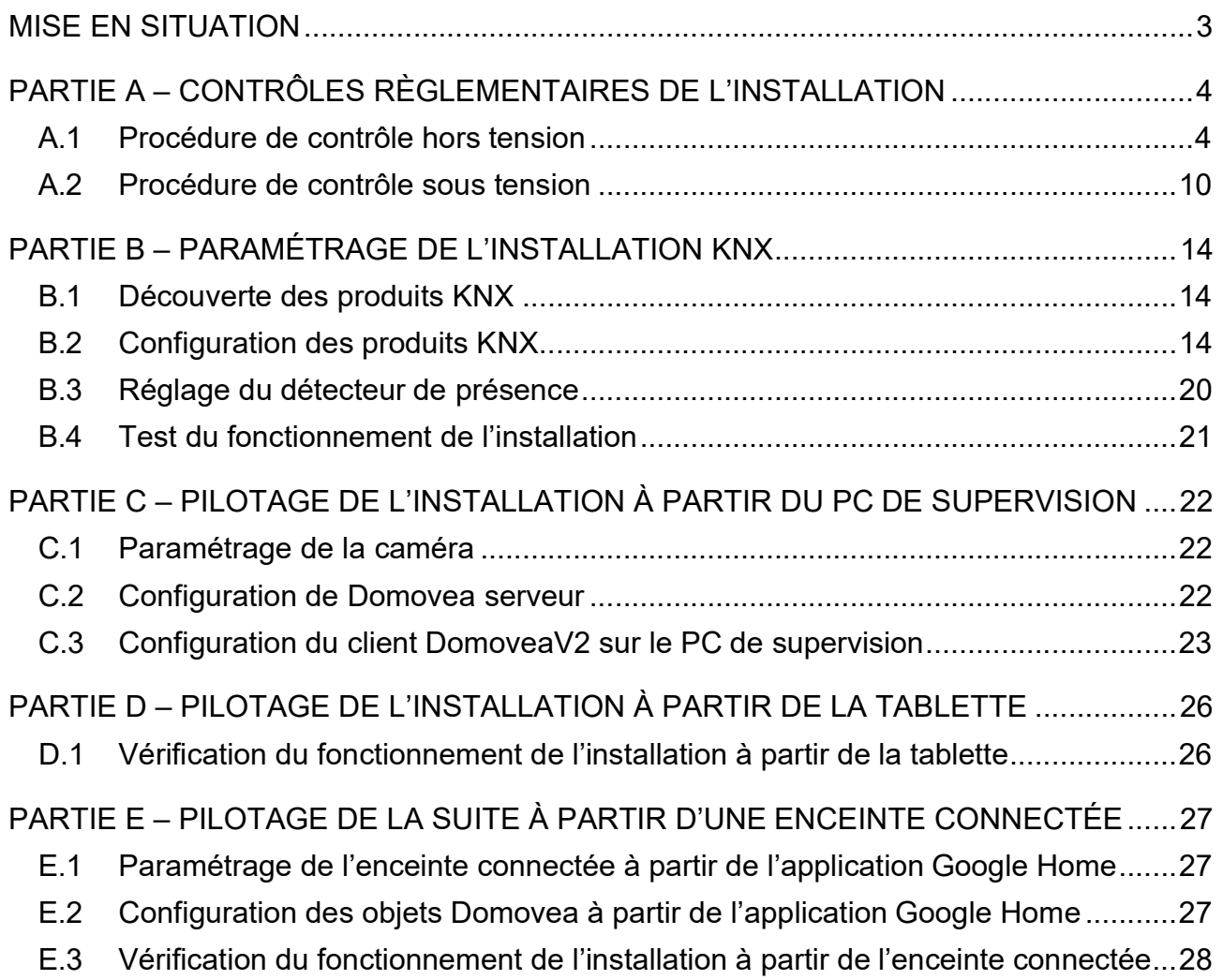

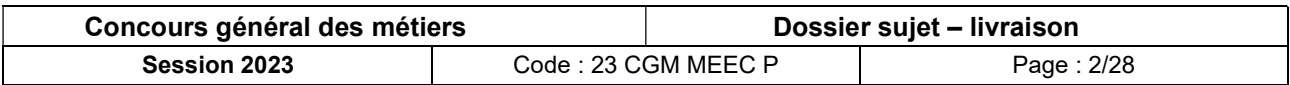

## MISE EN SITUATION

Dans le cadre de son développement, le Resort Barrière de Ribeauvillé réalise une extension de l'hôtel.

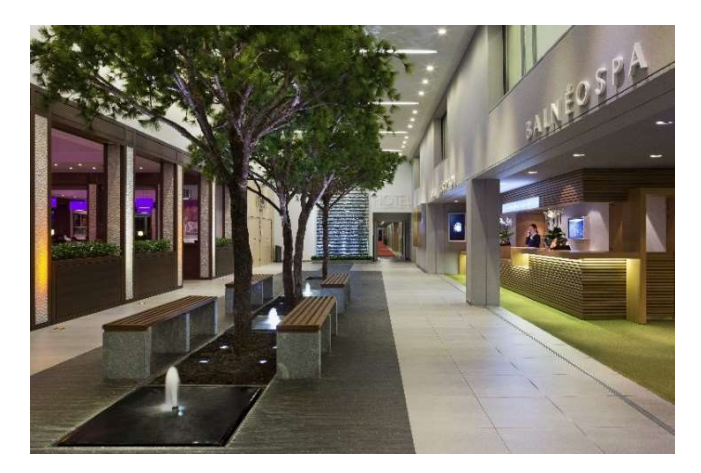

Les suites sont dotées d'un système domotique KNX de la société HAGER.

Ce système domotique permet la gestion :

- des volets,
- de l'éclairage,
- du chauffage,

en fonction d'éléments déclencheurs.

Le serveur Domovea HAGER installé doit permettre :

- $\Box$  à la clientèle, à partir d'une enceinte connectée :
	- de piloter la suite par la voix ;
- à l'accueil de l'hôtel, à partir d'un ordinateur de supervision :
	- de gérer les suites à distance,
	- de programmer des scénarios,
	- d'avoir accès aux caméras de surveillance des couloirs ;
- aux personnels d'entretien et de maintenance de l'hôtel, à partir d'une tablette :
	- de gérer les suites à distance,
	- d'avoir accès aux caméras de surveillance des couloirs.

En tant qu'électricien, il vous est demandé d'effectuer la livraison de l'installation d'une des suites de l'hôtel.

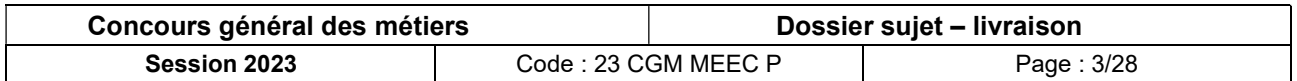

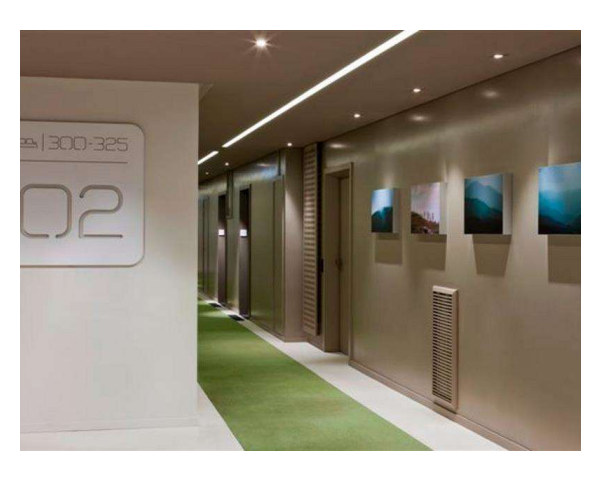

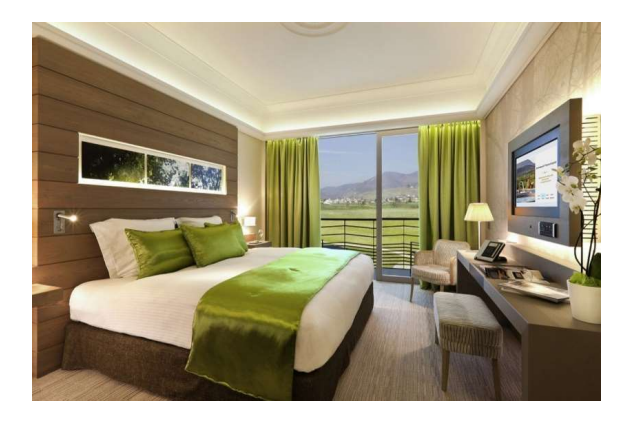

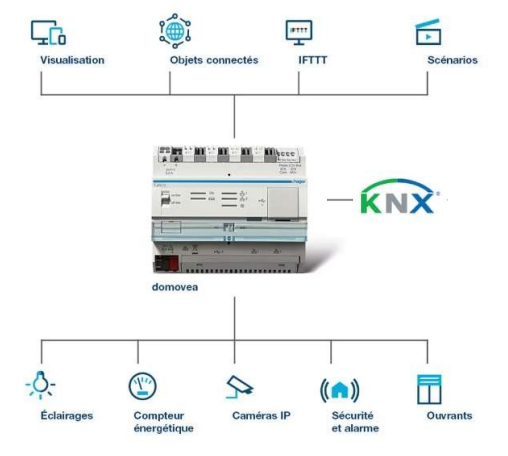

## PARTIE A – CONTRÔLES RÈGLEMENTAIRES DE L'INSTALLATION

## A.1 Procédure de contrôle hors tension

#### A.1.1 Mise en sécurité de l'installation

#### A.1.1.1 - Choix des équipements de protection

Identifier les différents équipements de protection individuelle (EPI) et collective (EPC) nécessaires à l'exécution de votre travail.

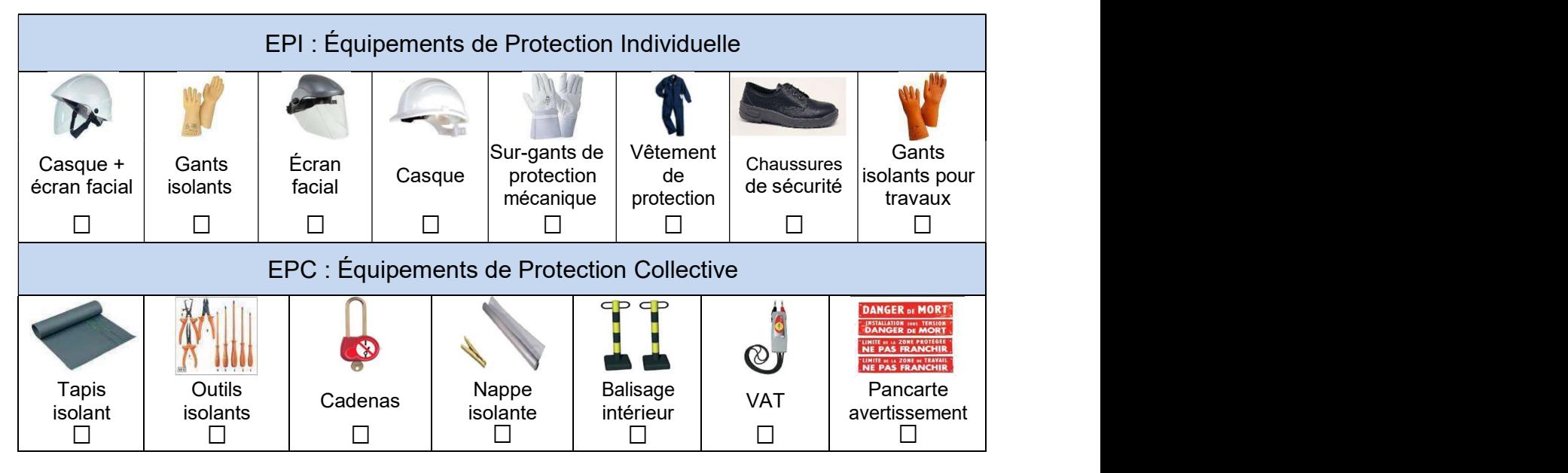

#### A.1.1.2 - Consignation

Indiquer les différentes étapes de consignation d'une installation.

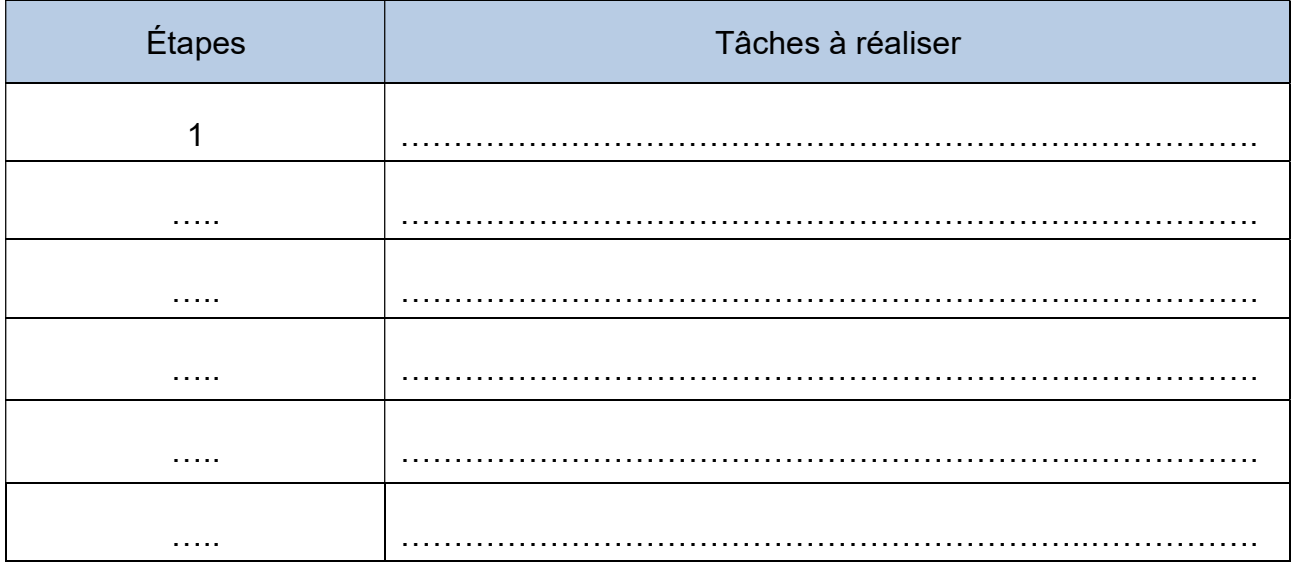

En présence de l'un des membres du jury, procéder à la consignation de l'installation.

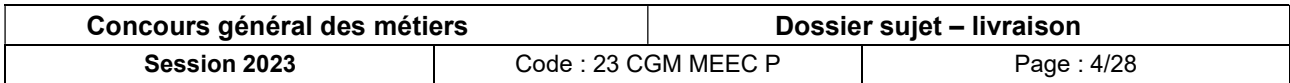

#### A.1.1.3 - Vérification d'Absence de Tension (VAT)

Réaliser la VAT conformément à la norme en vigueur.

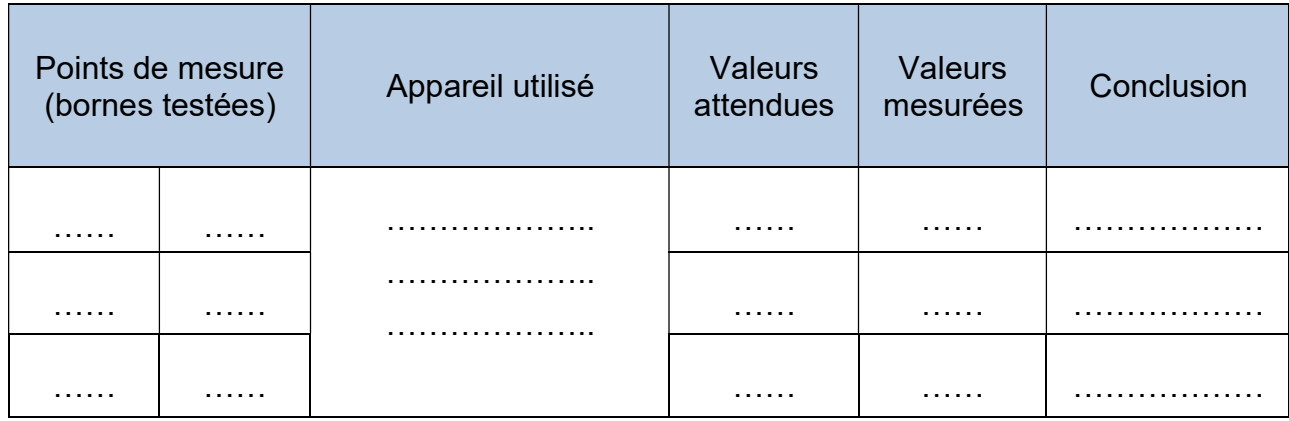

#### A.1.2 Inspection visuelle

Rappeler la norme fixant les règles de conception, de réalisation et d'entretien des installations électriques basse tension en France.

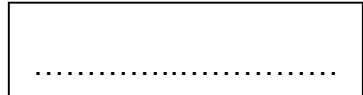

#### A.1.2.1 - Vérification de l'accessibilité pour les personnes à mobilité réduite (PMR)

Vérifier la conformité PMR de l'installation par rapport aux exigences règlementaires de la norme.

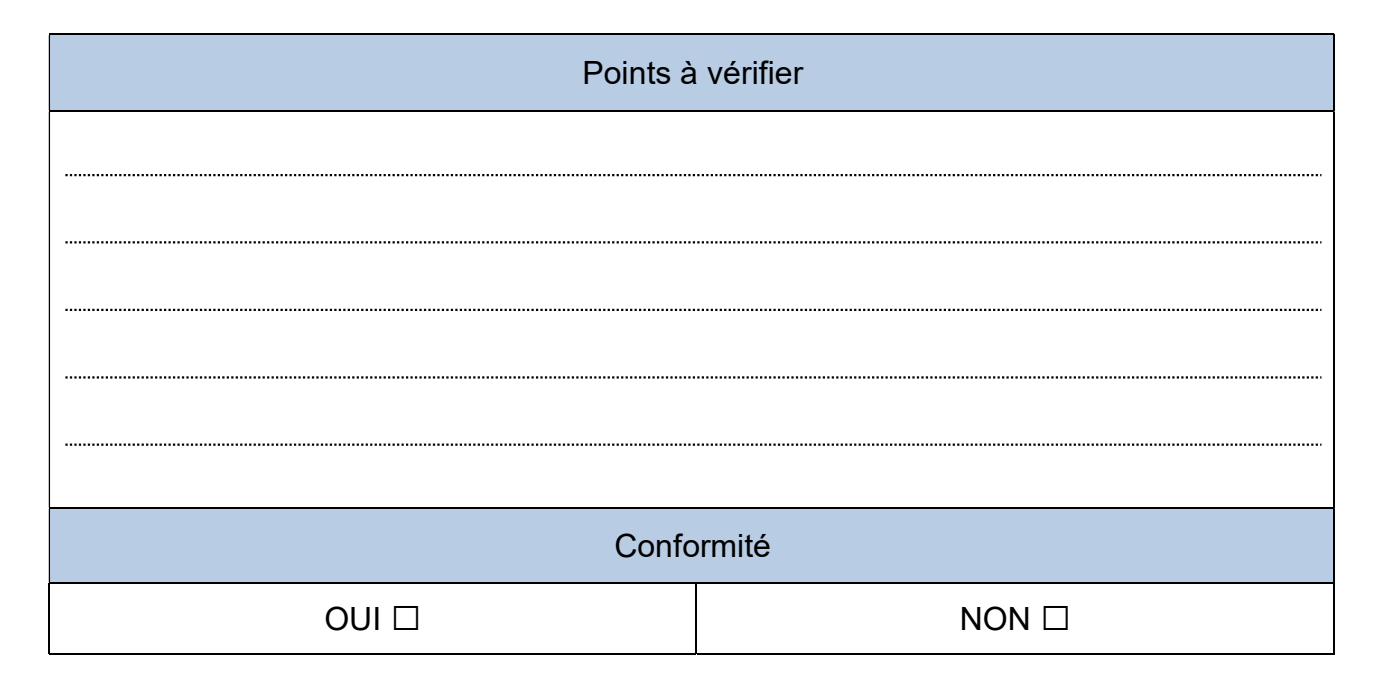

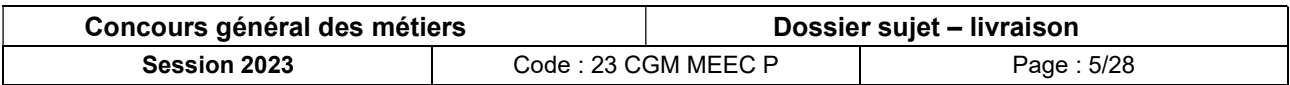

#### A.1.2.2 - Vérification de la réserve du tableau électrique

Vérifier la réserve du tableau électrique par rapport aux exigences règlementaires de la norme.

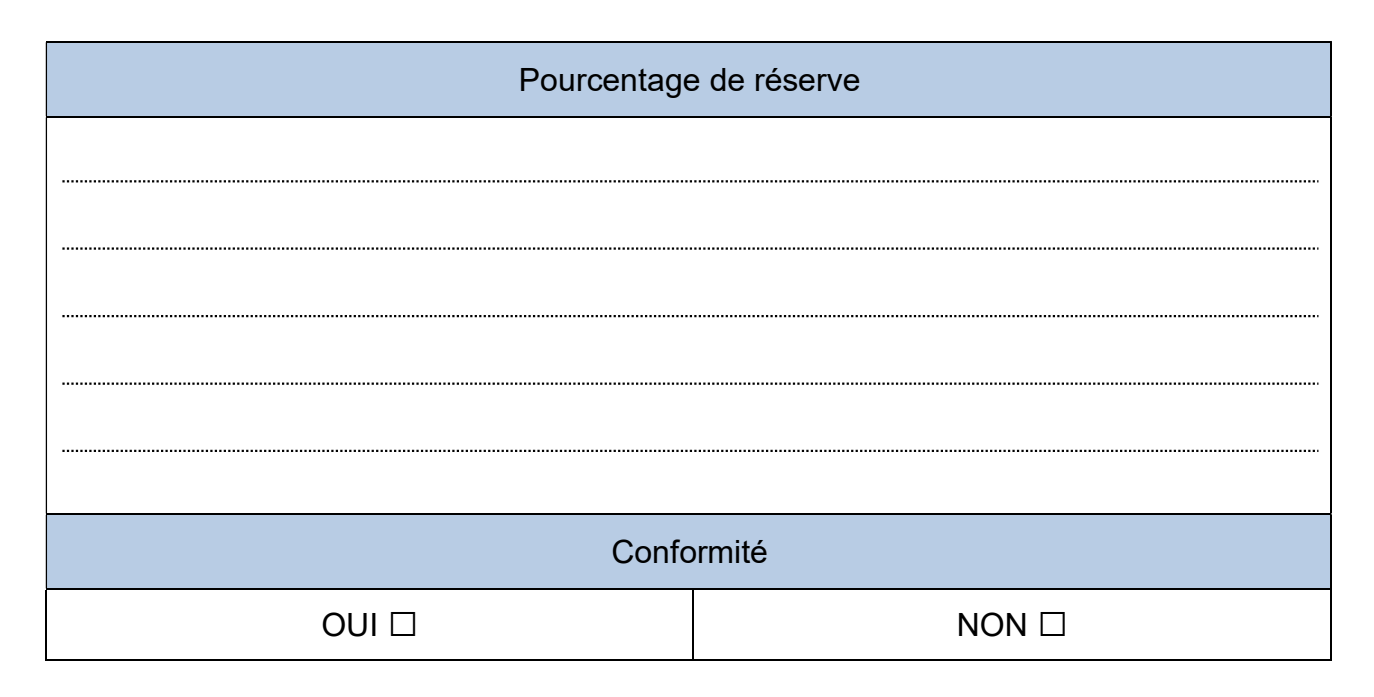

#### A.1.2.3 - Vérification des sections des conducteurs

Vérifier la conformité des sections des conducteurs de l'installation par rapport aux exigences règlementaires de la norme.

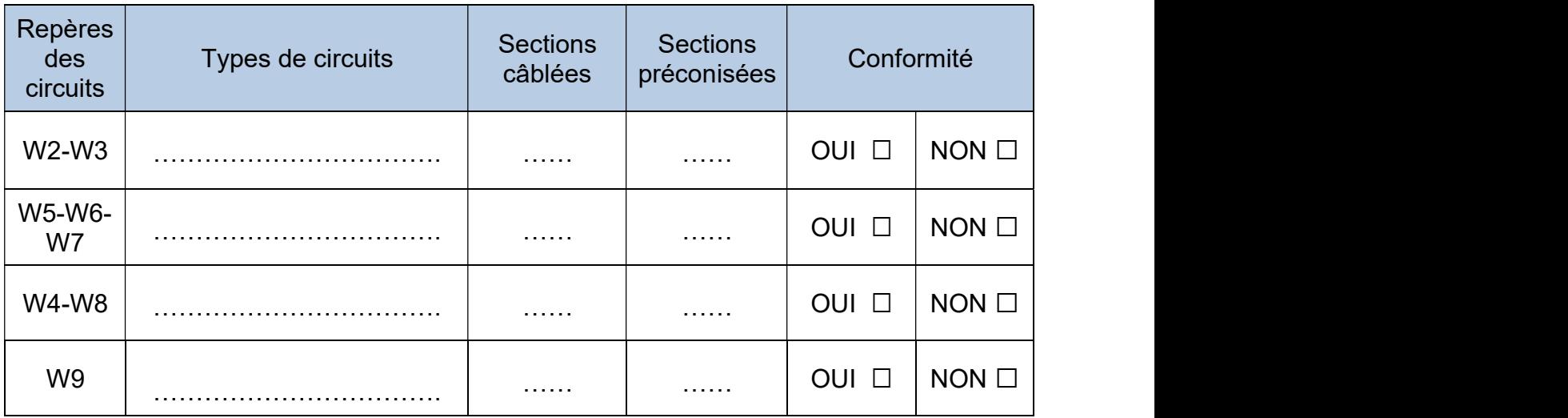

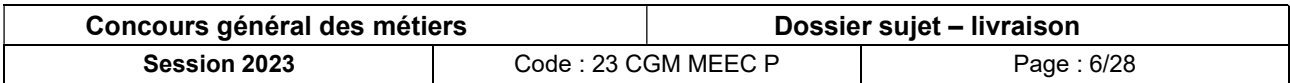

#### A.1.2.4 - Vérification des sensibilités des appareillages de protection

Vérifier la conformité des sensibilités des appareillages de l'installation par rapport aux exigences règlementaires de la norme.

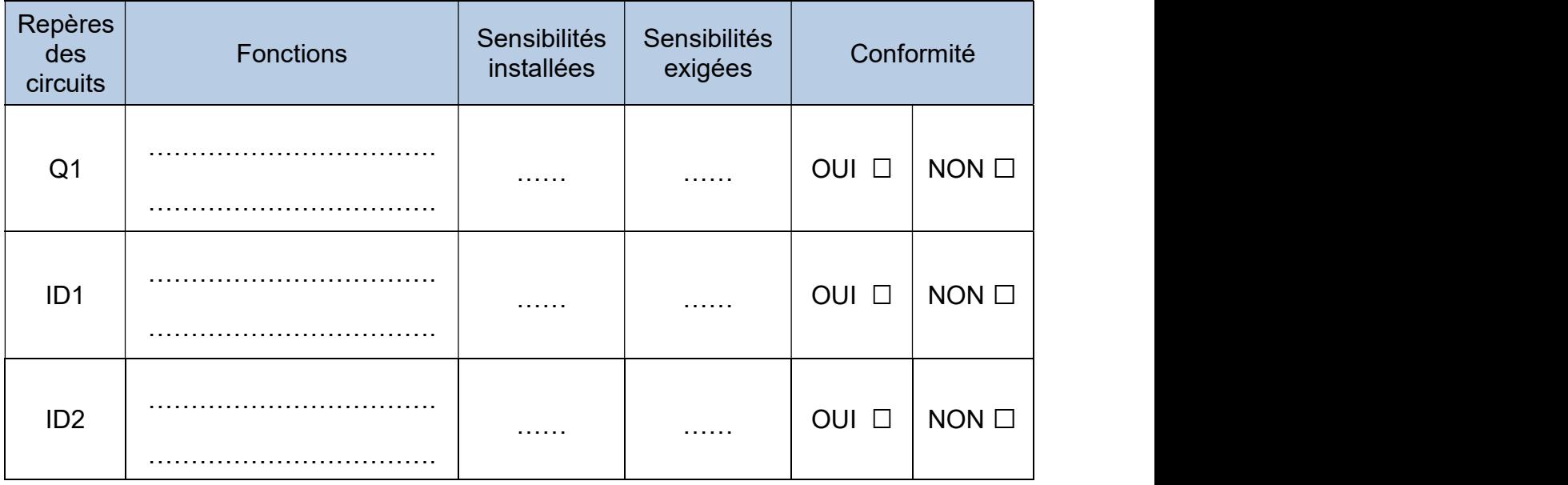

#### A.1.2.5 - Vérification des calibres des appareillages de protection

Vérifier la conformité des calibres des appareillages de l'installation par rapport aux exigences règlementaires de la norme.

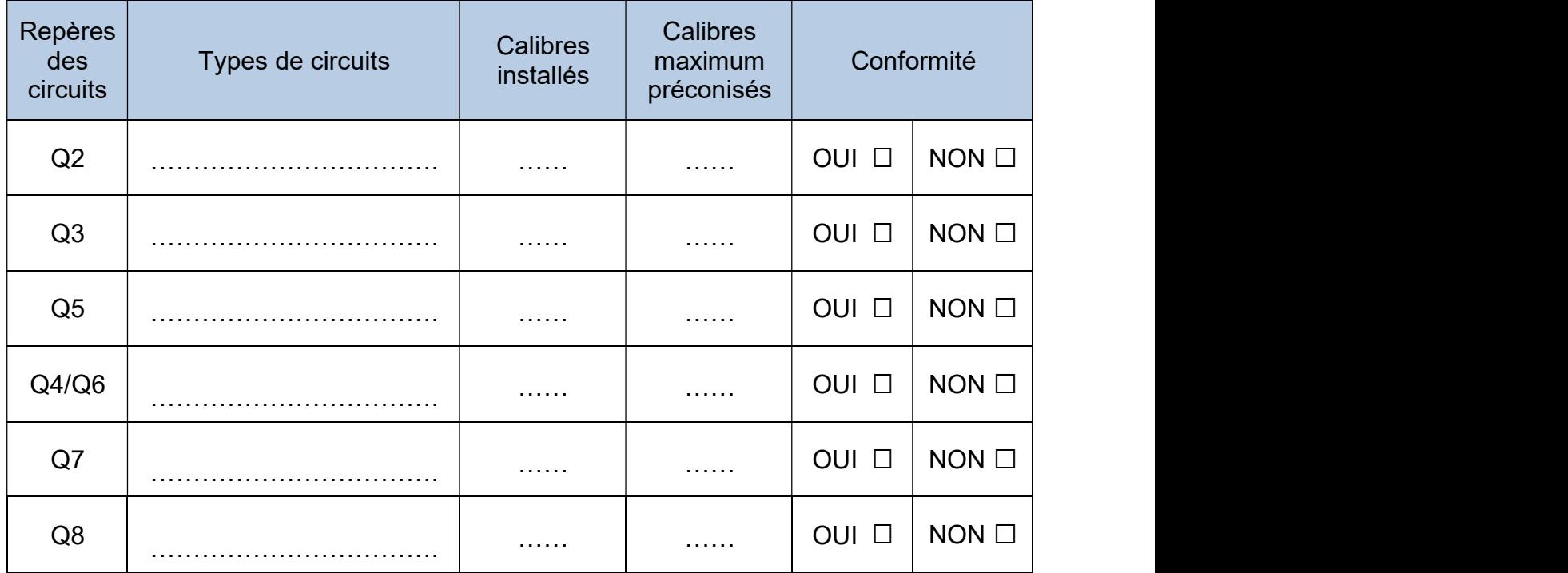

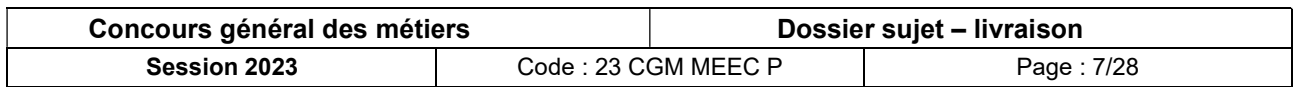

### A.1.3 Mesure de la continuité électrique des conducteurs PE

Vérifier la continuité des conducteurs PE (entre le bornier de terre du TGBT1 et les différents appareillages ou conducteurs en attente dans les boîtes d'encastrement) par rapport aux exigences règlementaires de la norme.

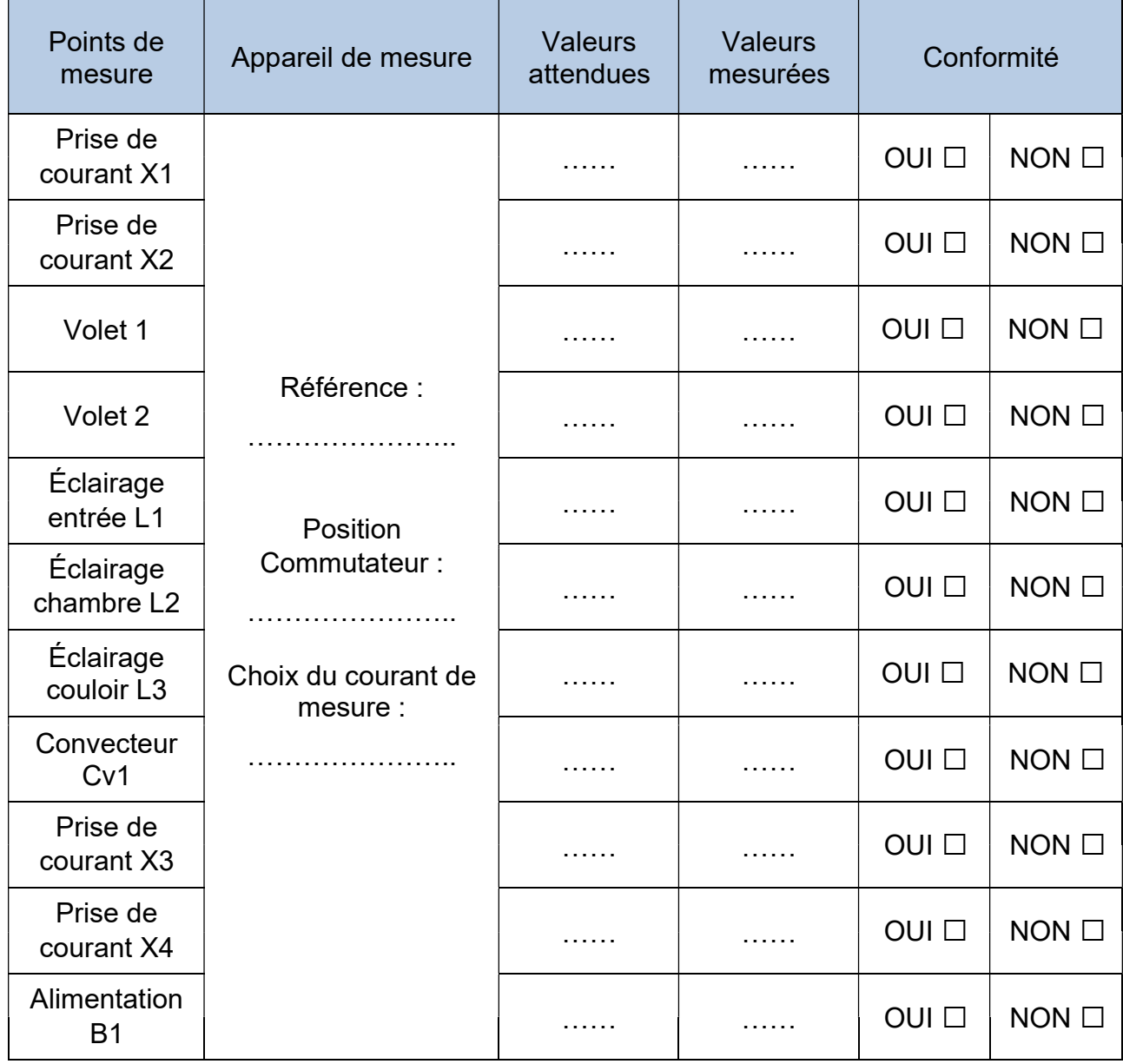

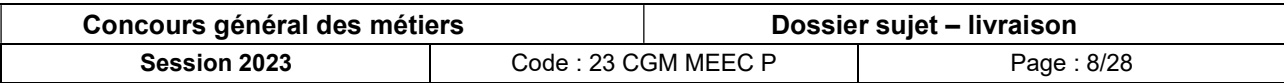

#### A.1.4 Mesure de la résistance d'isolement

Dans cette partie, le contrôle de l'isolement se limitera aux circuits prises de courant X1, X2 et X3, X4.

Indiquer dans quel état (ouvert ou fermé) doivent être les différents appareillages pour procéder aux contrôles d'isolement.

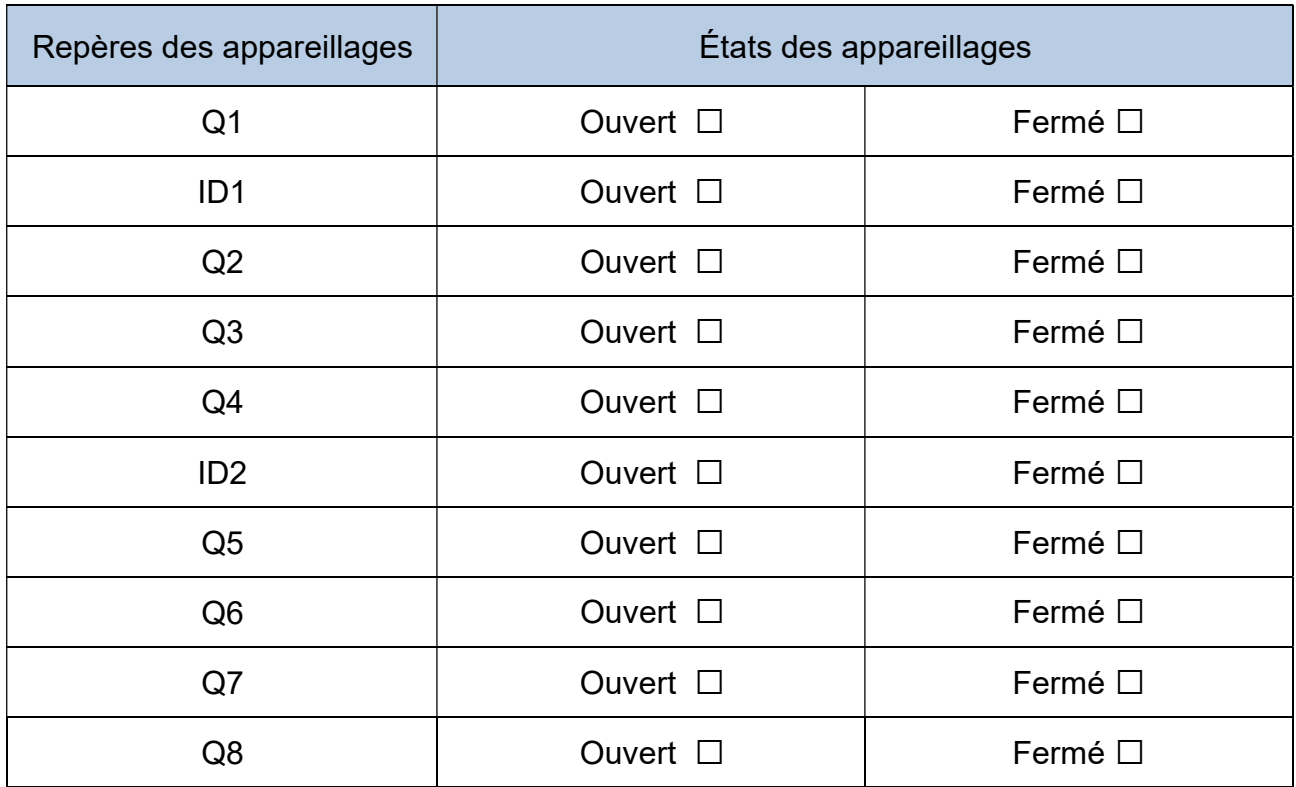

En présence de l'un des membres du jury, mesurer la résistance d'isolement entre les différents conducteurs et préciser la conformité par rapport à la norme.

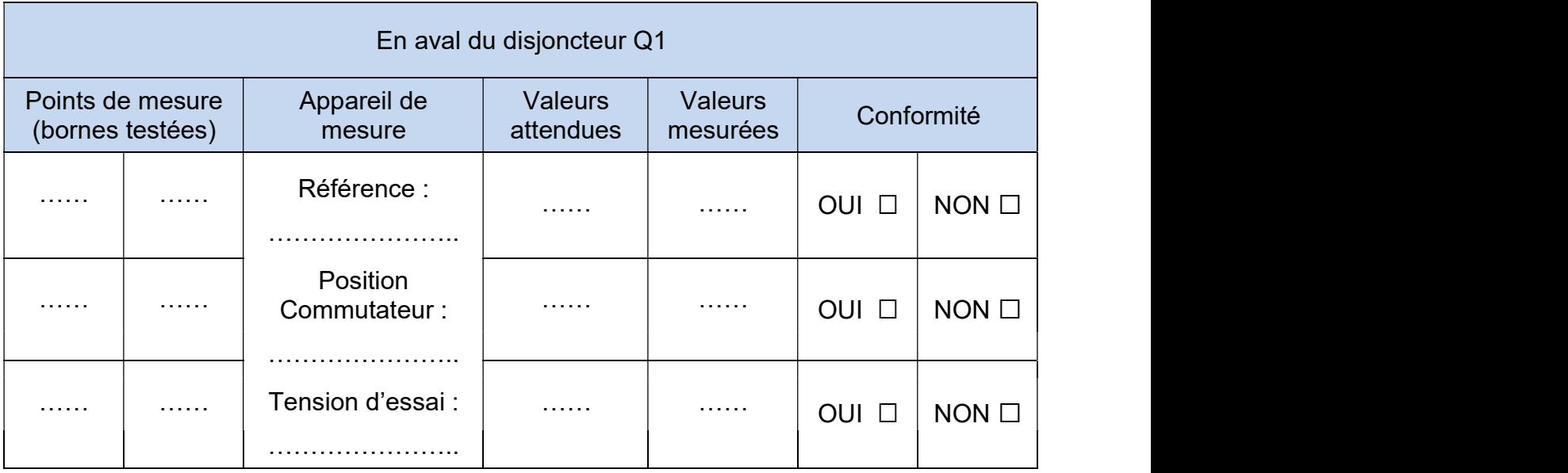

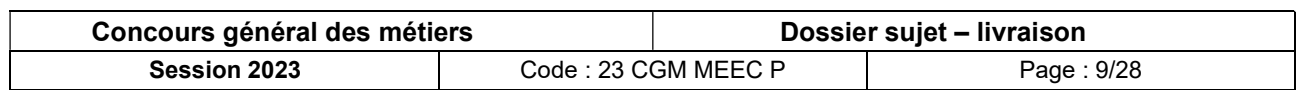

#### A.1.5 Vérification des prises RJ45

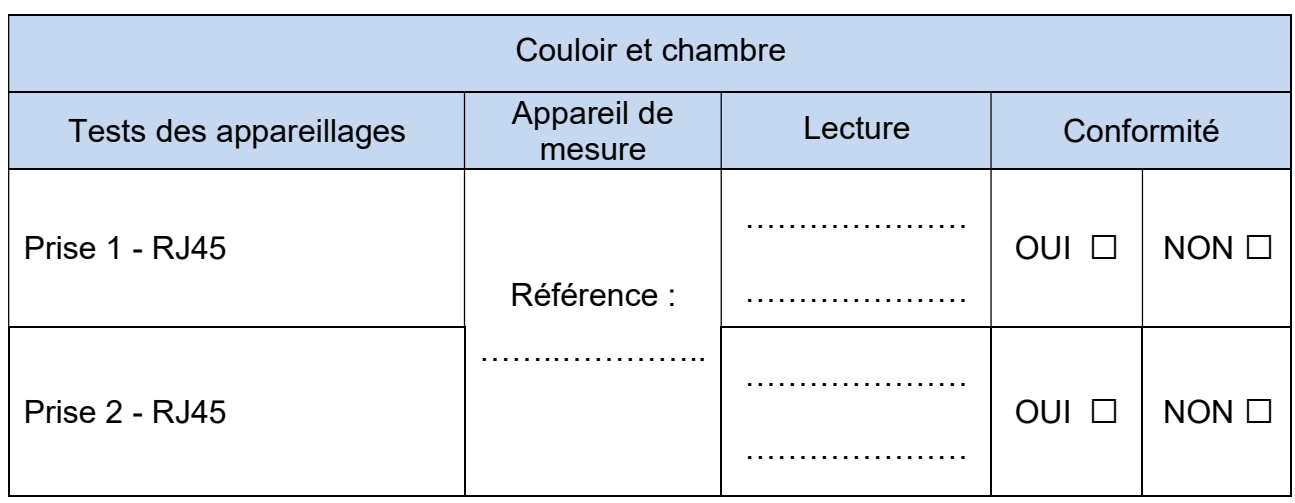

Vérifier que les prises RJ45 ont été correctement raccordées au tableau VDI.

## A.2 Procédure de contrôle sous tension

#### A.2.1 Choix des équipements de protection

Identifier les différents équipements de protection individuelle (EPI) et collective (EPC) nécessaires à l'exécution de votre travail.

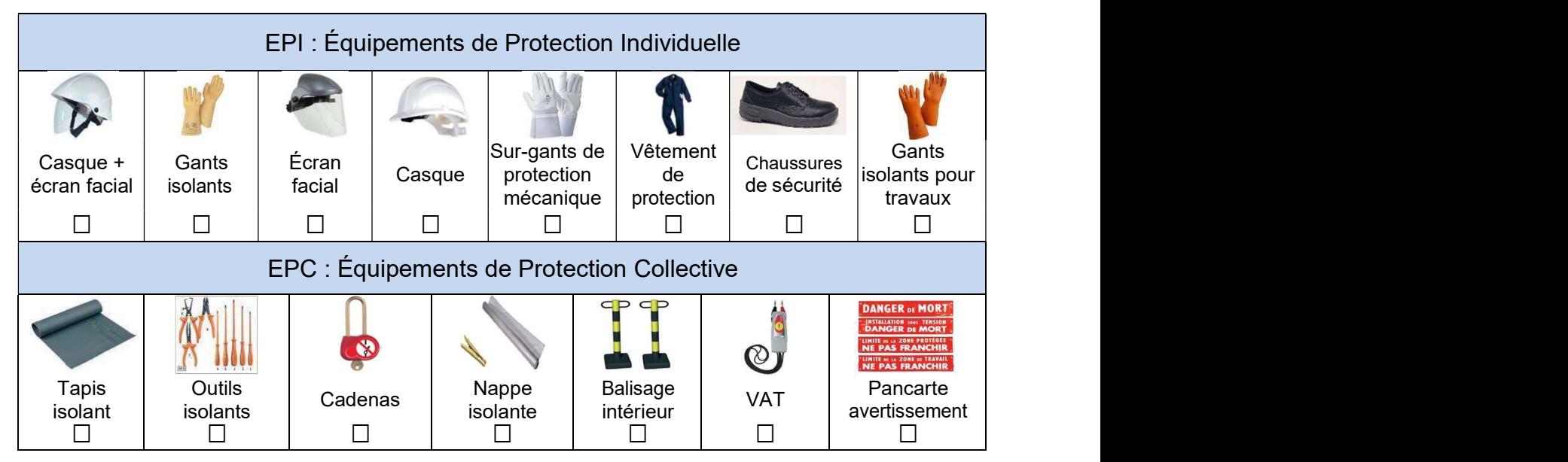

Déconsigner l'installation.

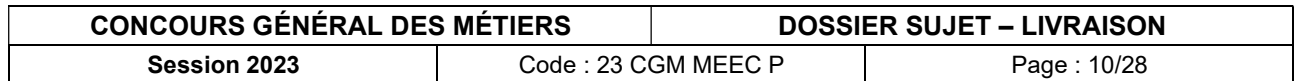

#### A.2.2 Vérification des tensions

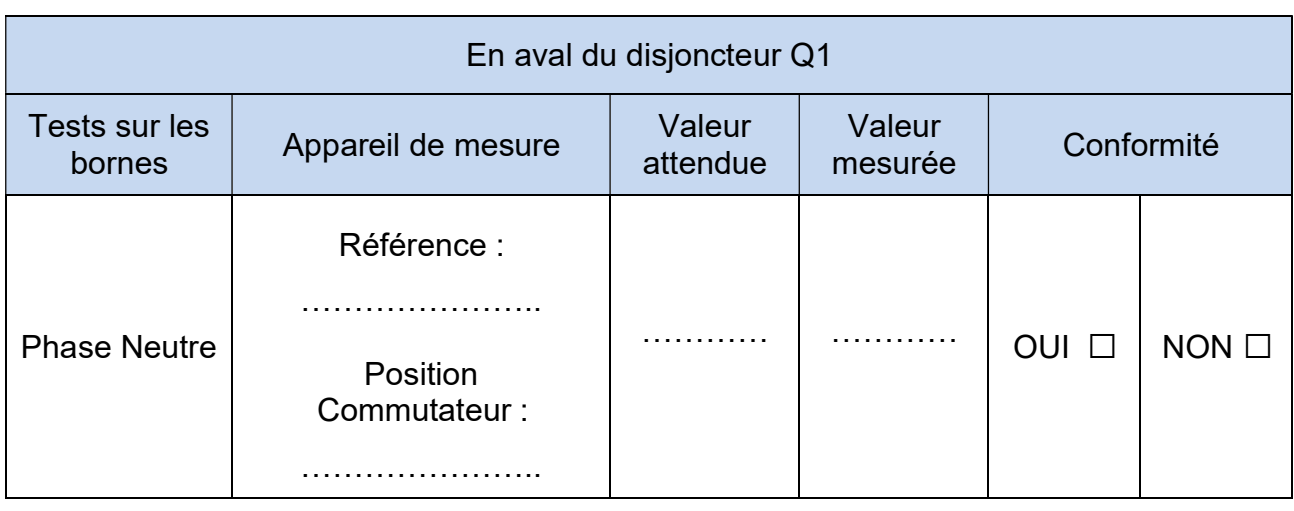

Vérifier la tension d'alimentation en aval de la protection Q1.

Vérifier les tensions présentes au niveau du serveur Domovea B2.

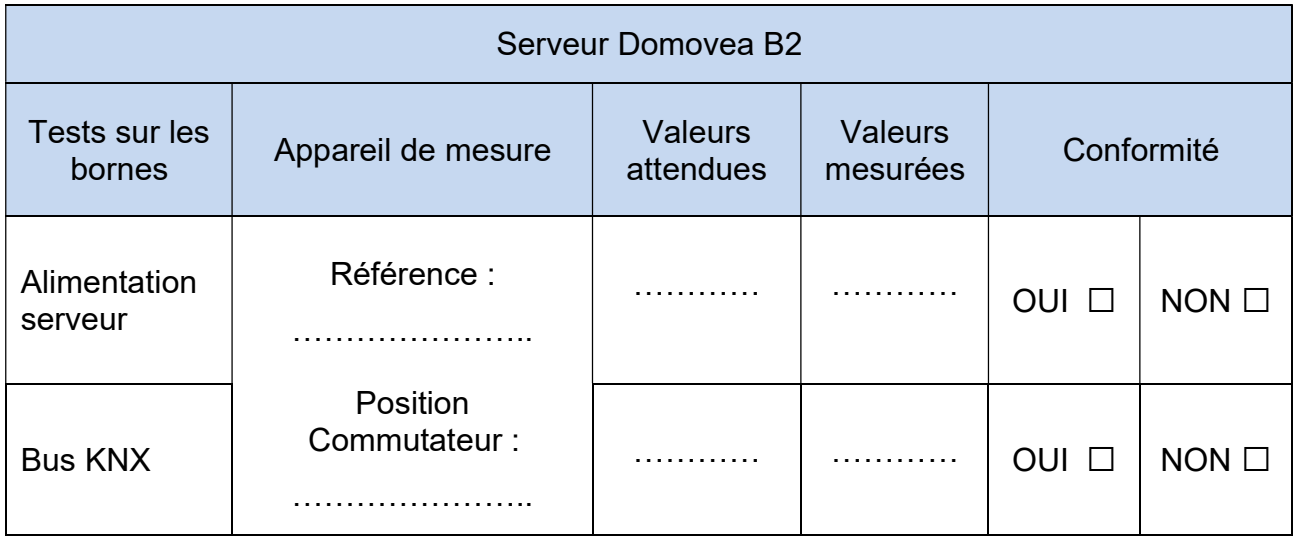

#### A.2.3 Vérification des protections différentielles

Procéder au déclenchement manuel des différentiels.

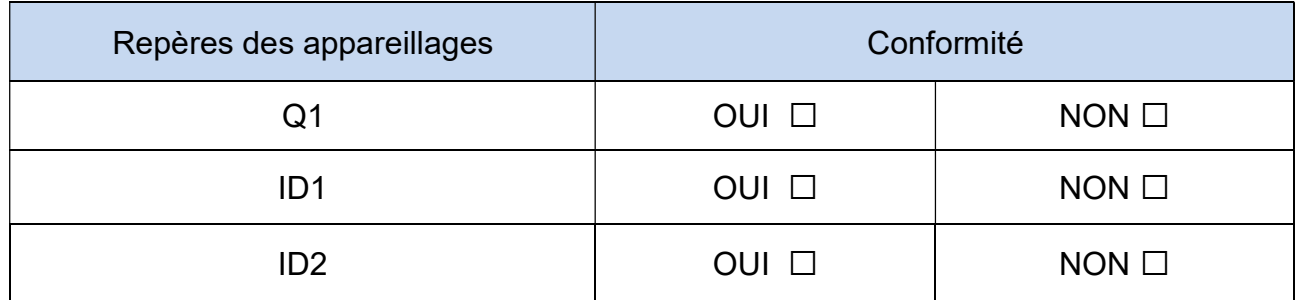

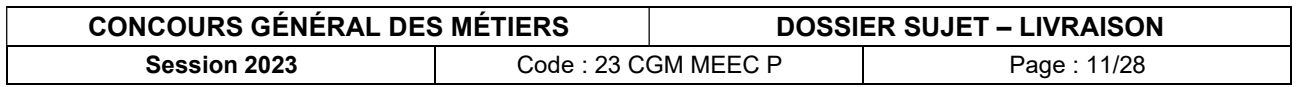

En présence de l'un des membres du jury, procéder aux tests de déclenchement des différentiels.

Mode à utiliser :

- $\Box$  Mode amont-aval
- $\Box$  Utilisation du cordon tripode terminé par 3 cordons
- □ Standard

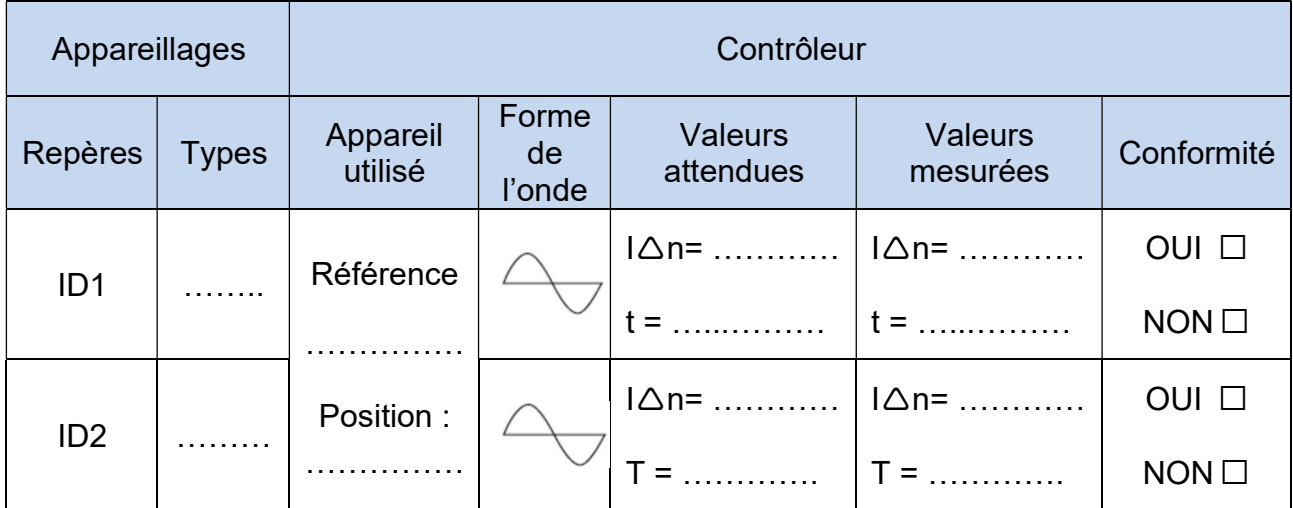

#### A.2.4 Mesure de l'impédance de boucle

Indiquer le pouvoir de coupure du disjoncteur divisionnaire de la prise de courant X1 :

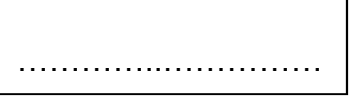

Procéder à la mesure de l'impédance de boucle sur la prise de courant X1.

#### Réglages :

- $\Box$  Courant de mesure en mode sans disjonction : 12 mA
- □ Lissage du signal désactivé
- $\Box$  Calcul du courant de court-circuit à partir de la tension mesurée

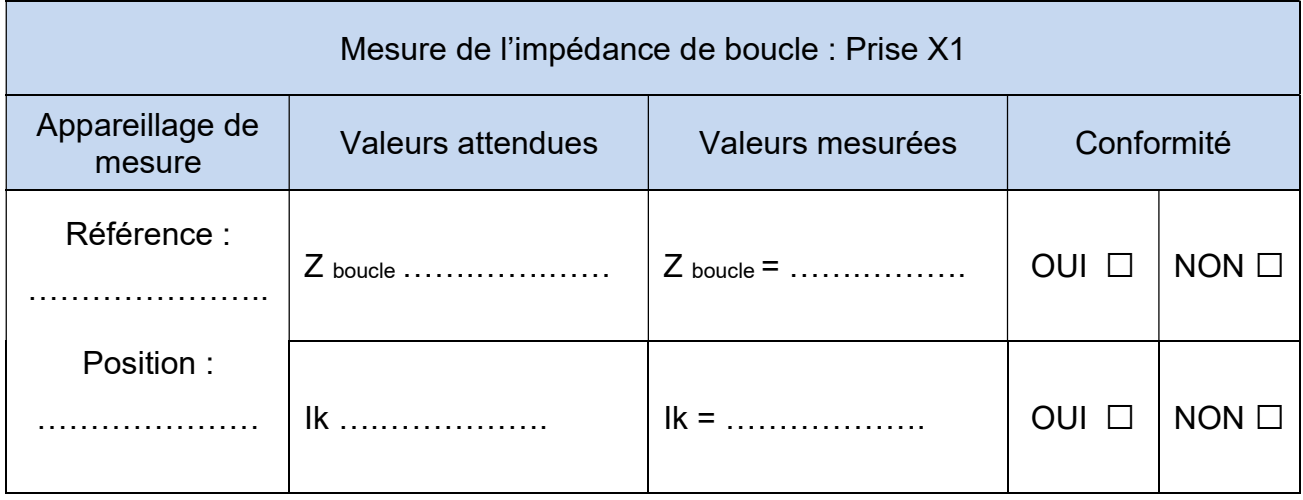

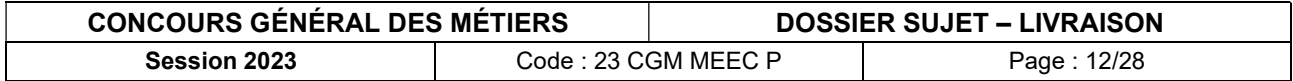

#### A.2.5 Vérification des prises de courant

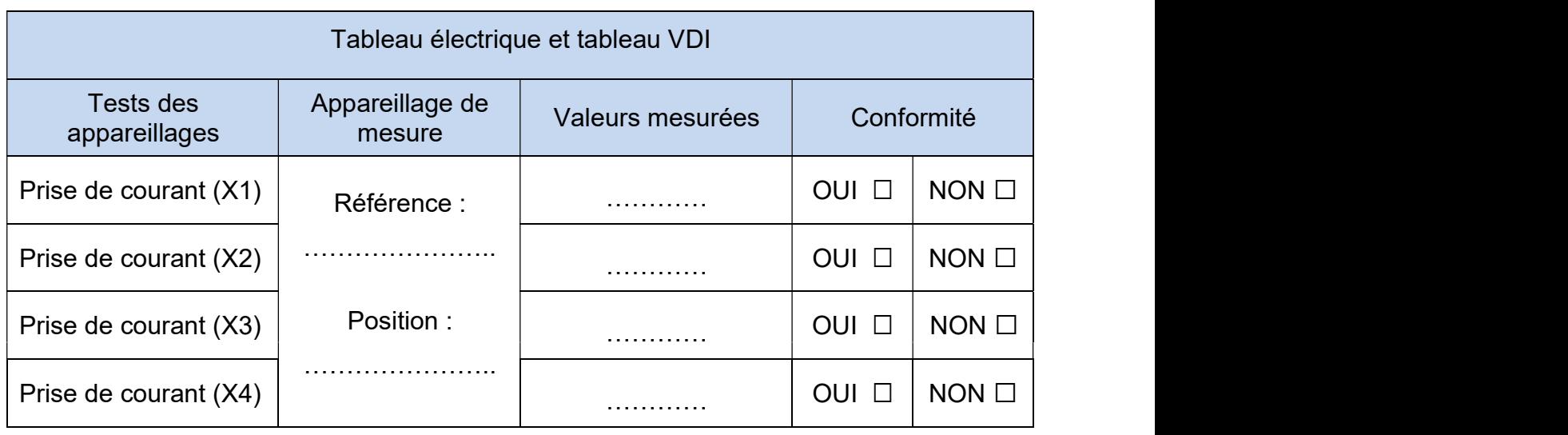

Vérifier que les prises de courant sont fonctionnelles.

#### A.2.6 Test manuel des différentes sorties

Vérifier manuellement le fonctionnement des différentes sorties des modules KNX.

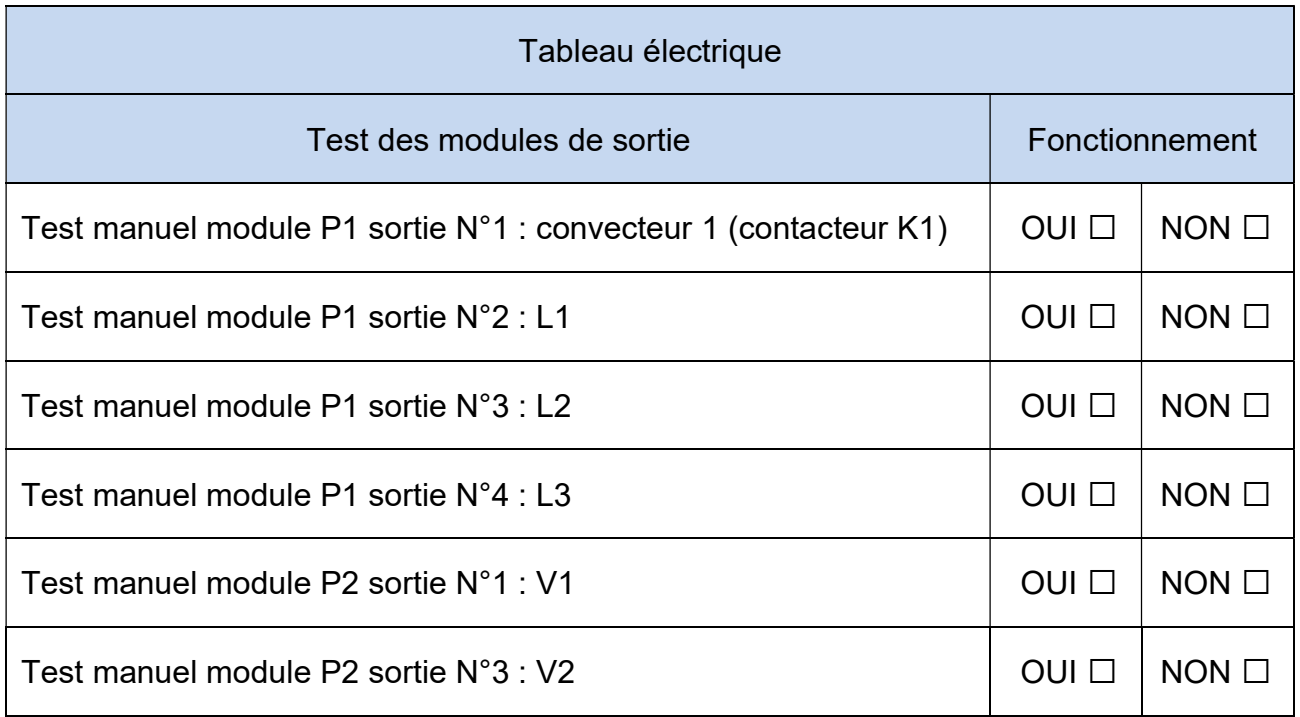

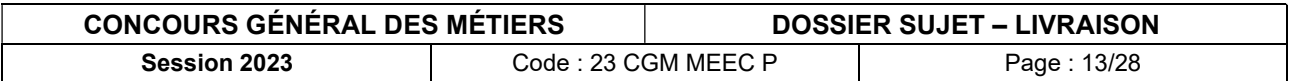

## PARTIE B – PARAMÉTRAGE DE L'INSTALLATION KNX

### B.1 Découverte des produits KNX

Lancer le logiciel Hager Pilot.

Ajouter si nécessaire, le serveur à partir de son nom ou de l'adresse IP et se connecter à partir du mot de passe communiqué.

Sélectionner le logiciel Easytool.

Nommer le programme « Resort Barrière Suite X ».

Lancer la découverte des produits KNX.

Remarque :

 $\Box$  Le thermostat KNX fourni n'est pas un matériel neuf. Pour le découvrir, réaliser un « retour usine produit TP hors installation ».

### B.2 Configuration des produits KNX

Compléter les tableaux de configuration (pages 15/28 à 20/28) des différents modules KNX à partir :

- des fonctionnalités des BP des produits d'entrée  $\overline{\phantom{a}}$   $\Box$  cases  $\boxed{\ldots}$
- des affectations des produits et des entrées / sorties
- des menus déroulants proposés dans le logiciel cases ………..

Créer les différents lieux comme définis dans le CCTP.

Nommer et paramétrer les différents modules KNX.

Lier les entrées des modules KNX avec les sorties des modules KNX afin de configurer l'installation conformément au fonctionnement défini.

Réaliser l'apprentissage et la mémorisation des scènes.

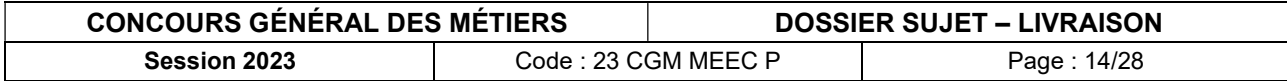

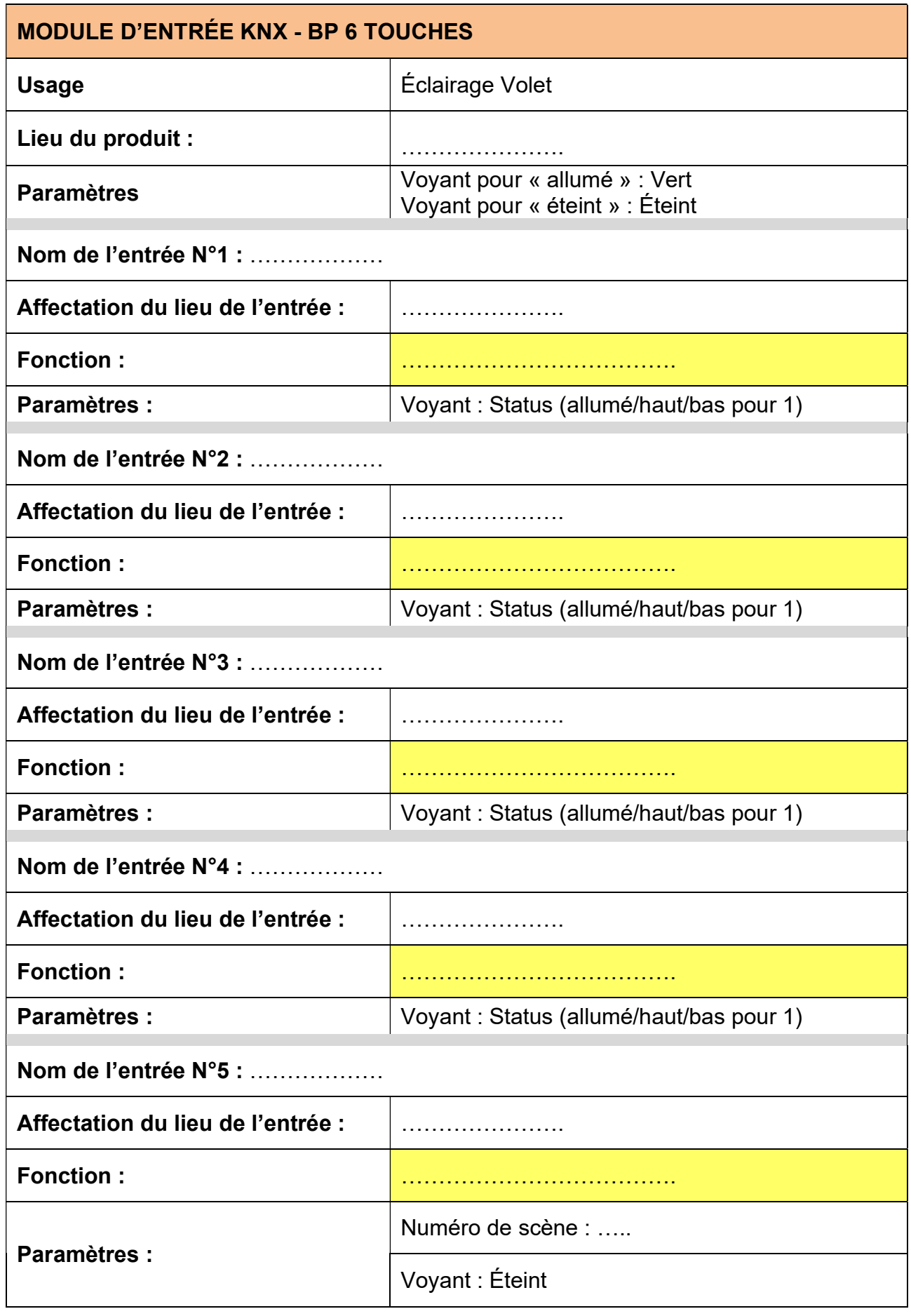

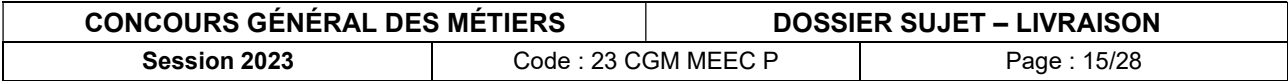

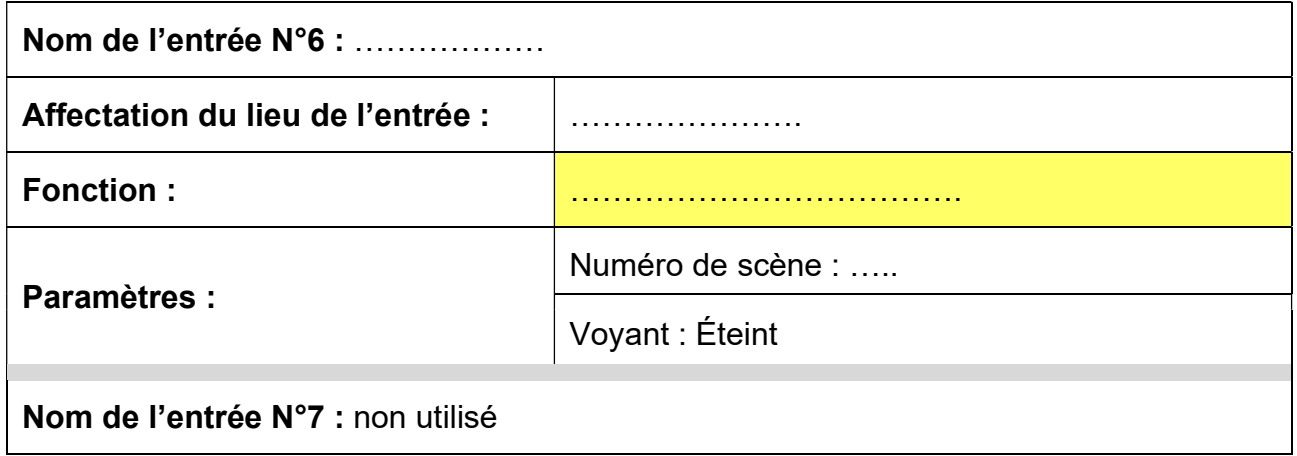

 $\Box$  Ne pas exporter vers Domovea les entrées 1 à 7 du BP 6 touches.

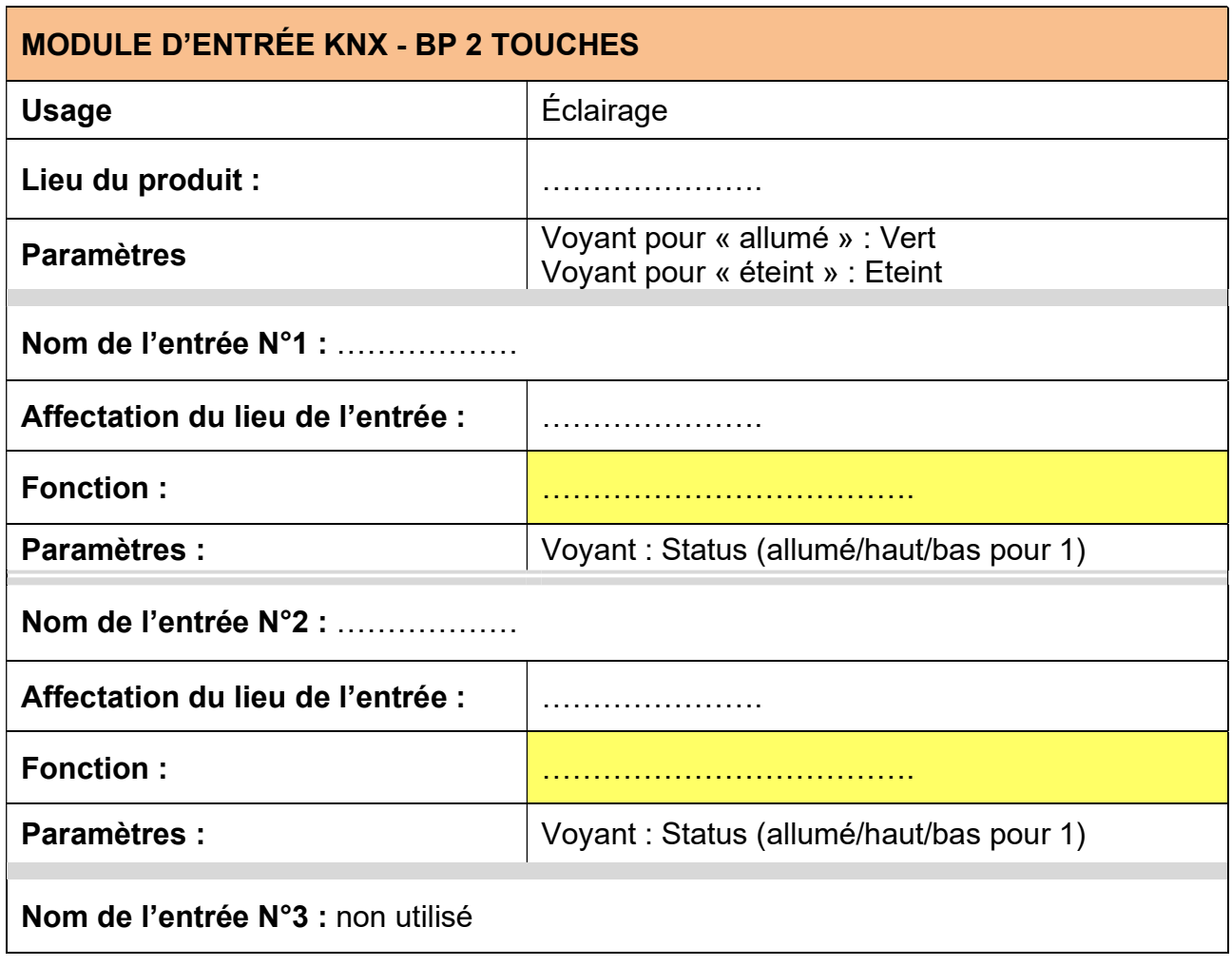

#### Remarque :

□ Ne pas exporter vers Domovea les entrées 1 à 3 du BP 2 touches.

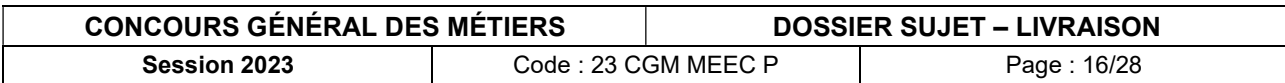

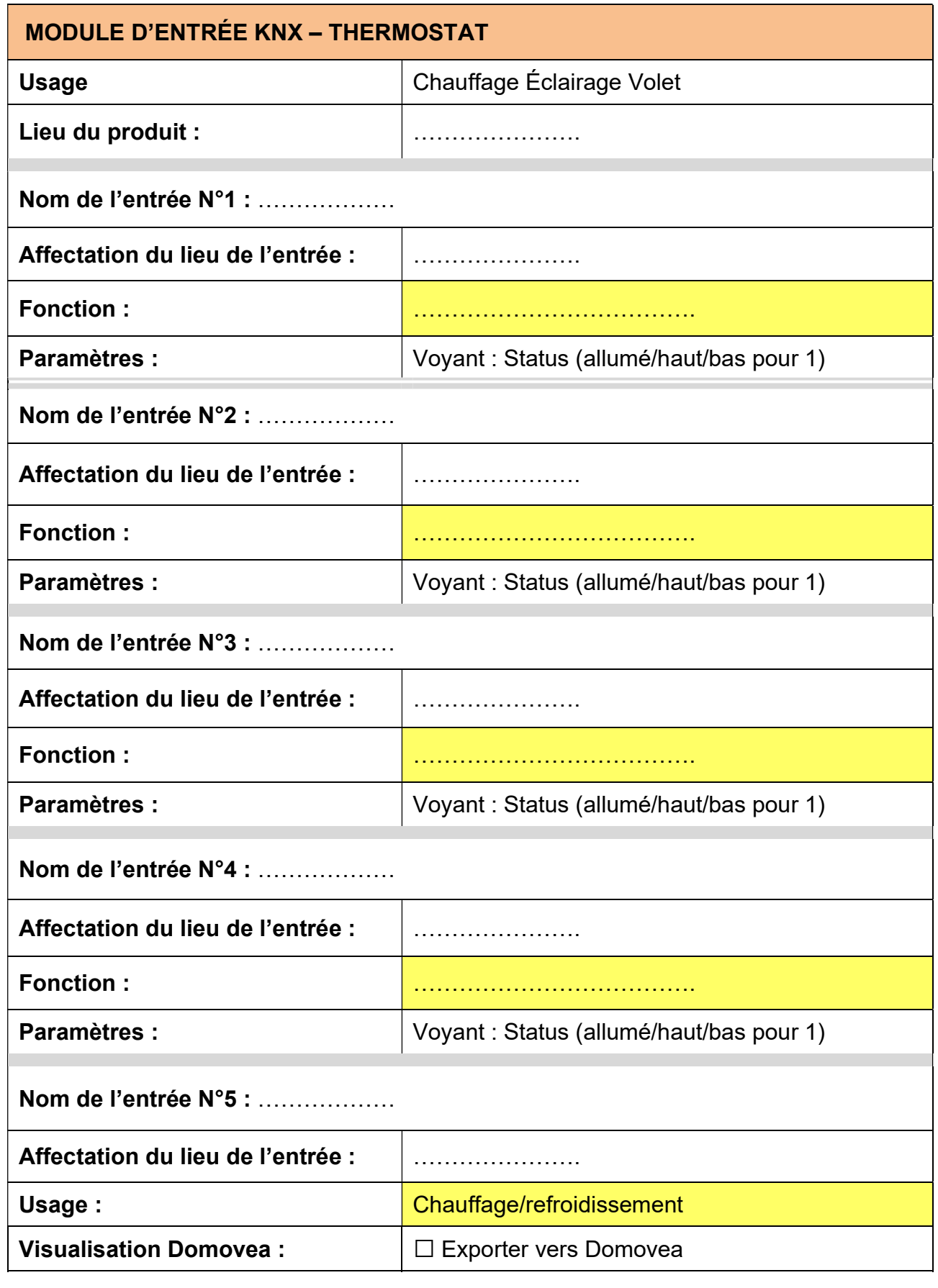

□ Ne pas exporter vers Domovea les entrées 1 à 5 du thermostat

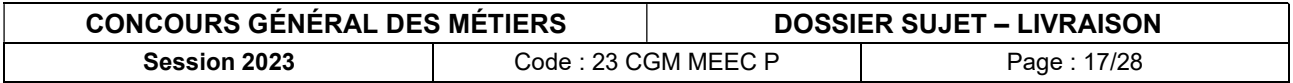

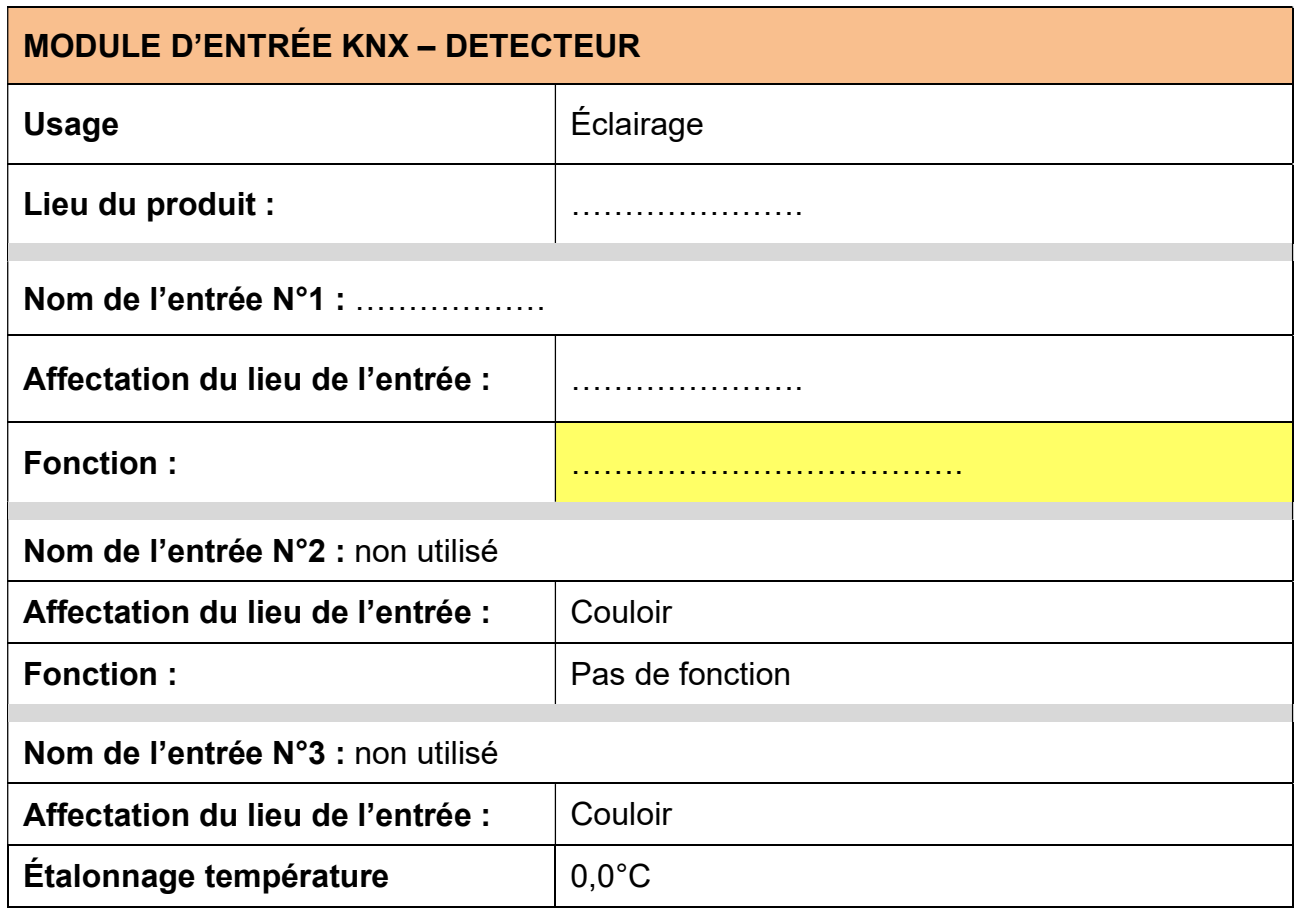

□ Ne pas exporter vers Domovea les entrées 1 à 3 du détecteur.

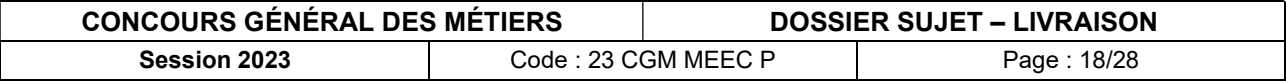

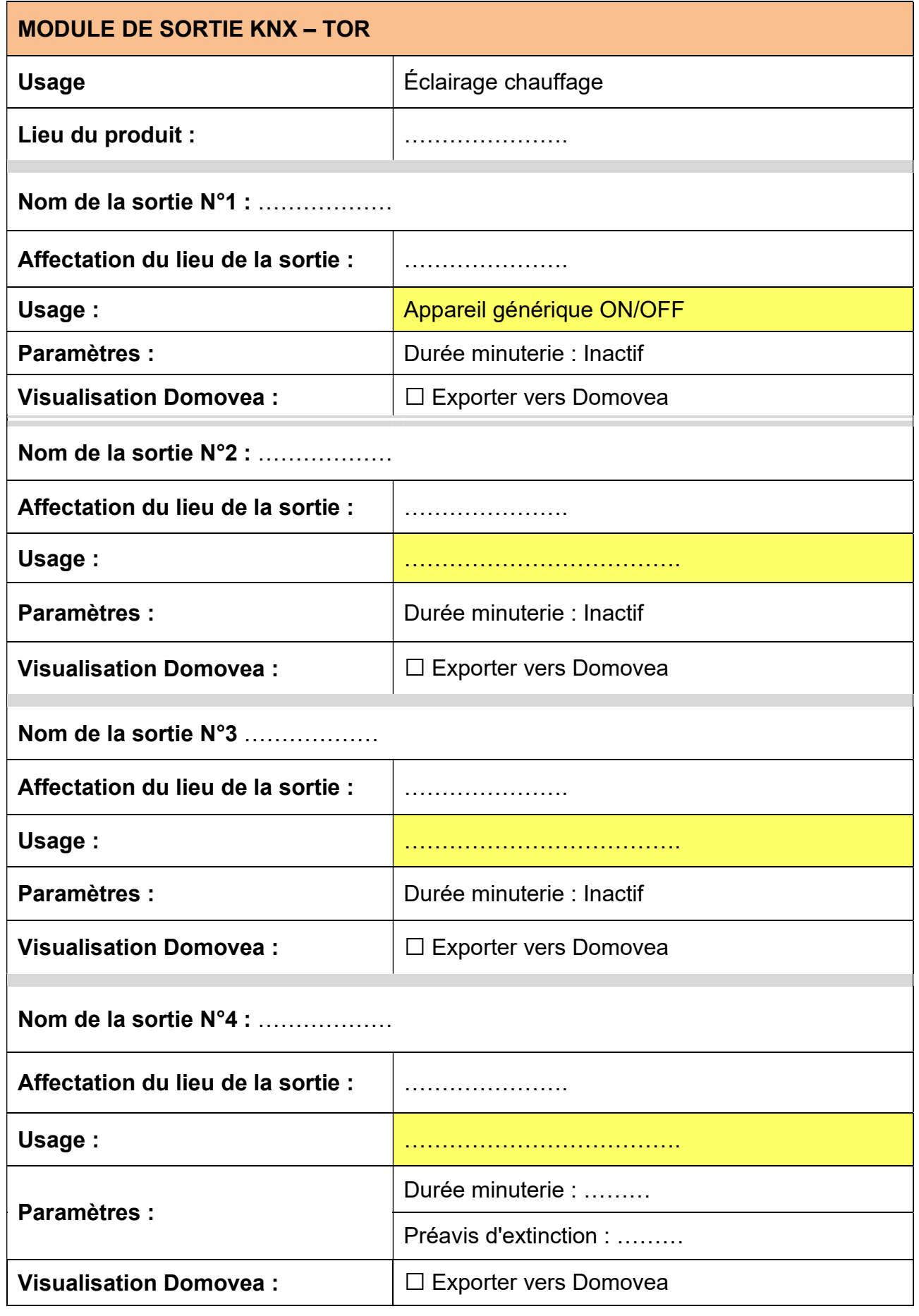

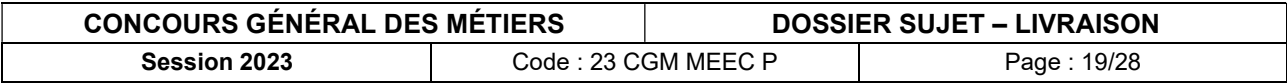

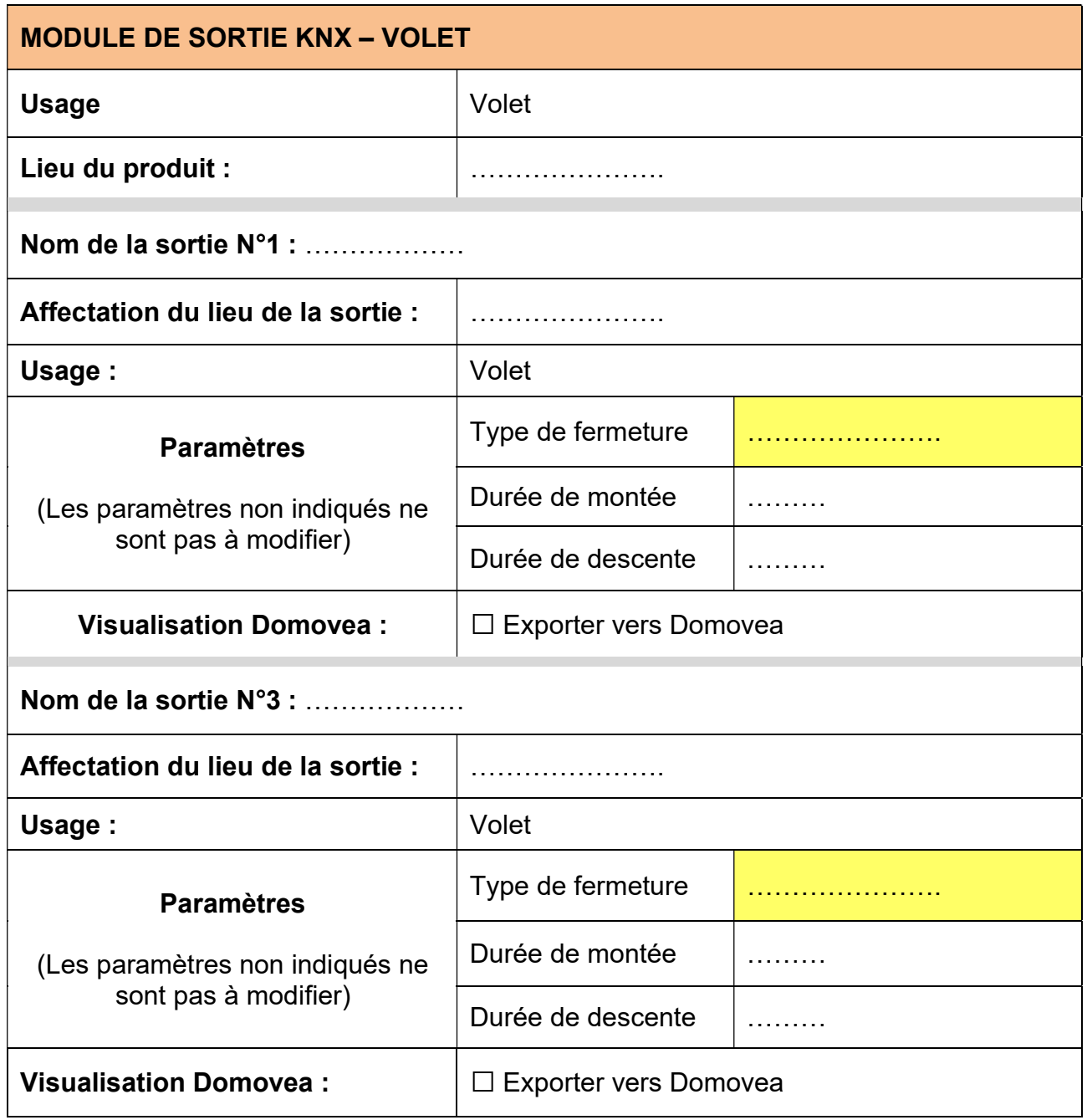

 $\Box$  Ne pas exporter vers Domovea les sorties non utilisées.

### B.3 Réglage du détecteur de présence

Effectuer les réglages du détecteur de présence :

- angles de détection : 90°
- potentiomètre de luminosité de déclenchement :
- potentiomètre de réglage de la durée d'activité après déclenchement : 10s -
- potentiomètre de réglage de la sensibilité :  $\bigcirc$

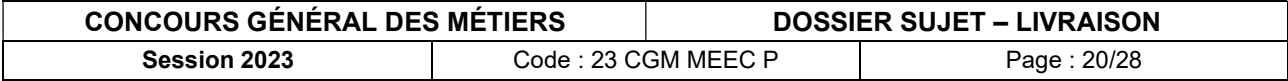

## B.4 Test du fonctionnement de l'installation

Valider le fonctionnement de l'installation.

Modifier si nécessaire.

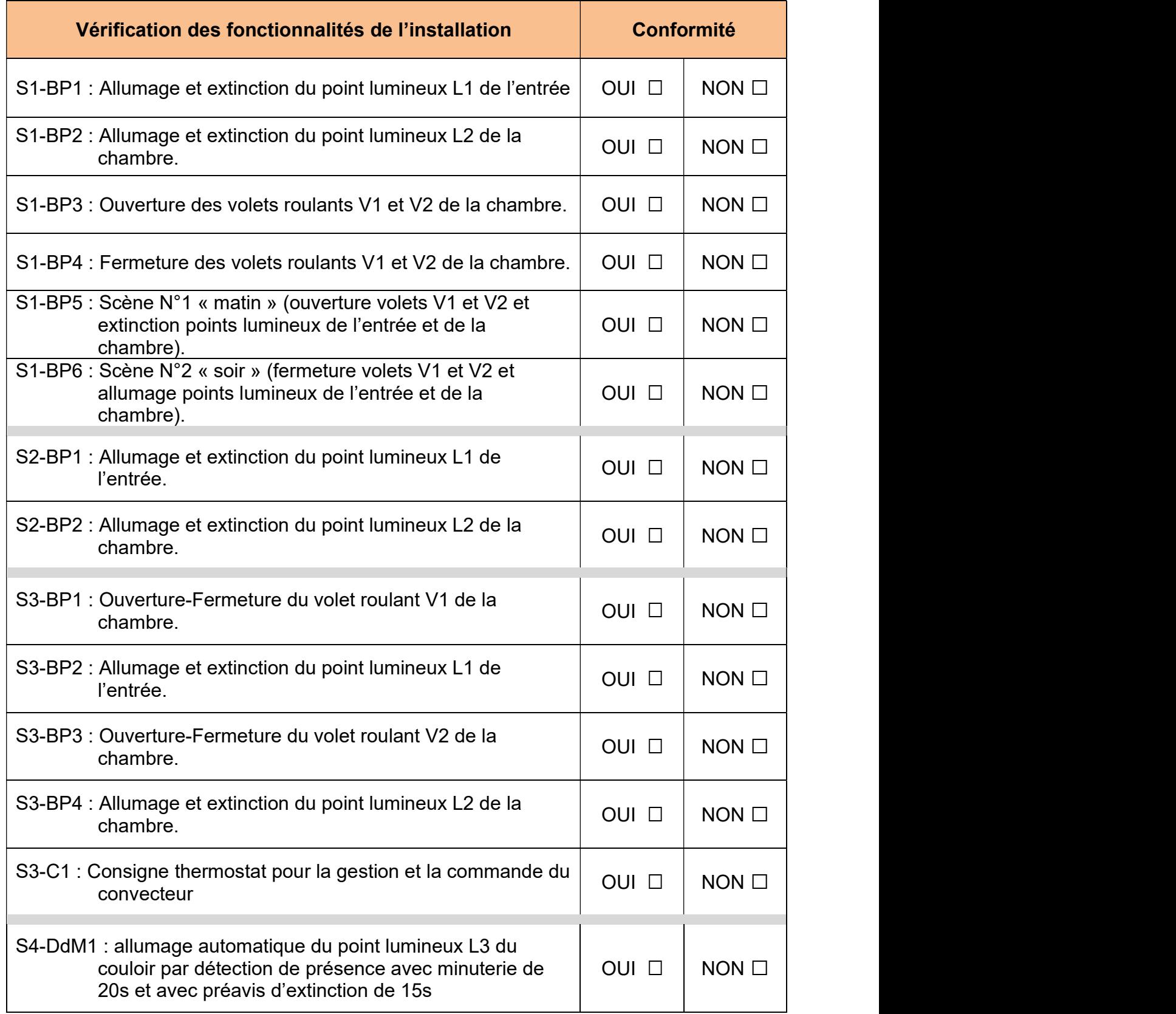

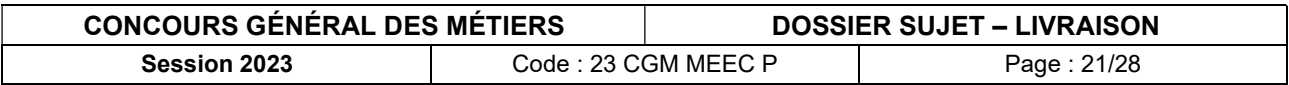

## PARTIE C – PILOTAGE DE L'INSTALLATION À PARTIR DU PC DE SUPERVISION

Le serveur Domovea HAGER installé doit permettre à l'accueil de l'hôtel, à partir d'un ordinateur de supervision :

- d'avoir accès aux caméras de surveillance du couloir.
- de gérer les suites à distance,
- de programmer des scénarios,

## C.1 Paramétrage de la caméra

Connecter la caméra POE.

Se connecter à la caméra à partir de l'adresse IP.

Vérifier le fonctionnement de la caméra.

Activer le port ONVIF (Paramètres, Network Settings, Advanced, Port Settings).

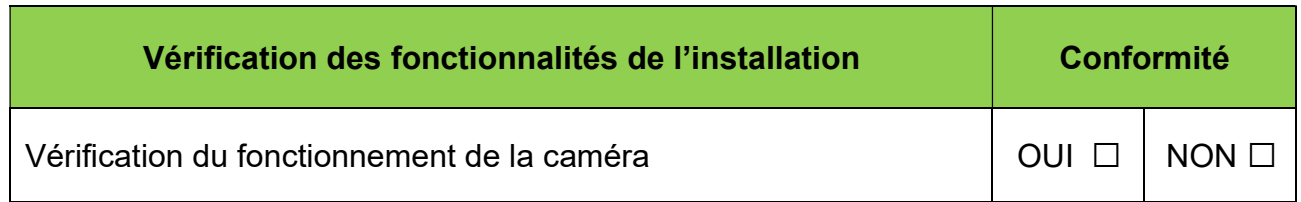

### C.2 Configuration de Domovea serveur

Lancer le logiciel Hager Pilot.

Paramétrer le serveur afin d'activer l'accès à distance pour contrôler l'installation à partir d'une tablette ou smartphone (en dehors du réseau local).

Paramétrer le serveur afin de passer la main au propriétaire, en se connectant avec votre compte MyHager.

À l'étape 2, passer la main en cochant « je suis le propriétaire ».

Sélectionner le logiciel Domovea.

Ajouter et tester la caméra ONVIF.

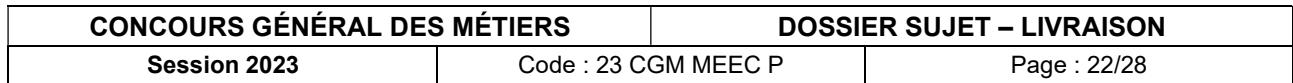

## C.3 Configuration du client DomoveaV2 sur le PC de supervision

#### C.3.1 Vérification des « Actions favorites » préétablies

Vérifier dans votre compte MyHAGER que le serveur DOMOVEA figure parmi vos produits (installations IOT).

Lancer l'application de supervision PC « DomoveaV2 et se connecter avec votre compte MyHager.

Dans le tableau de bord maison, vérifier le fonctionnement des actions favorites.

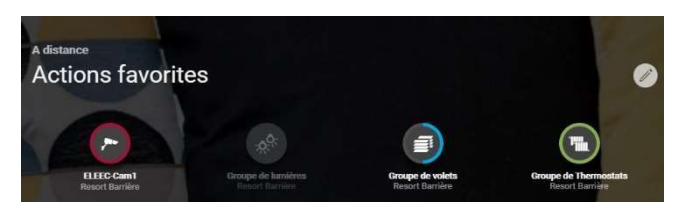

Modifier si nécessaire.

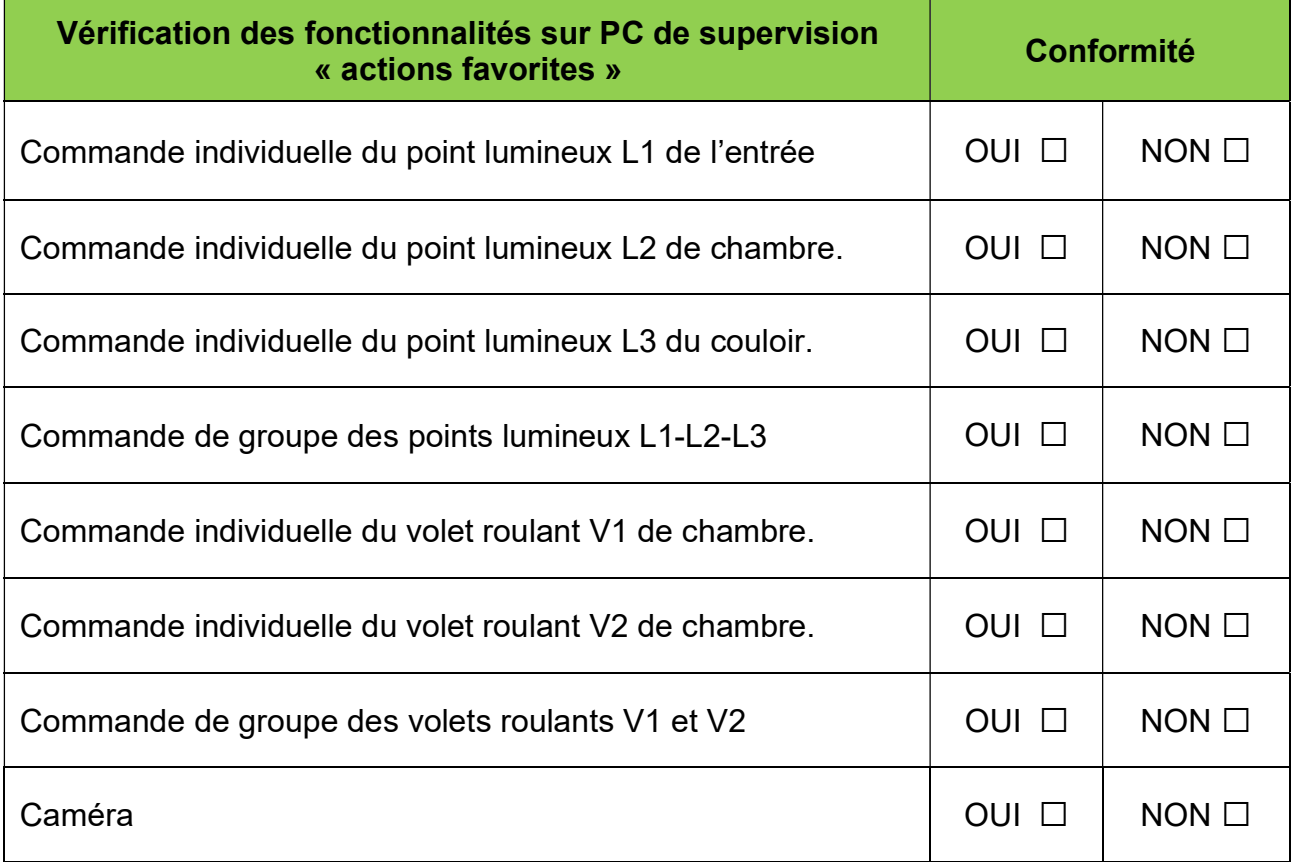

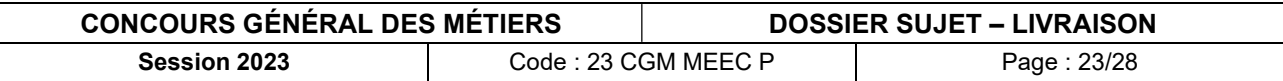

#### C.3.2 Configuration du tableau de bord maison

Insérer comme fond d'écran, la photo de la chambre.

Configurer le thème multicolore.

Configurer le tableau de bord maison avec les éléments suivants :

- EcoWatt
- Horloge
- Prévision météo
- Caméra
- S3-C1 (consigne thermostat)

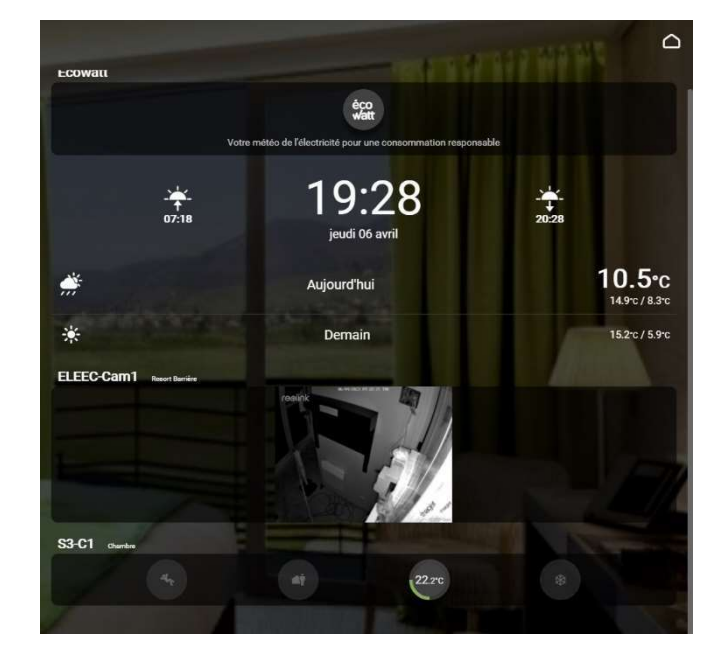

Vérifier le tableau de bord.

Modifier si nécessaire.

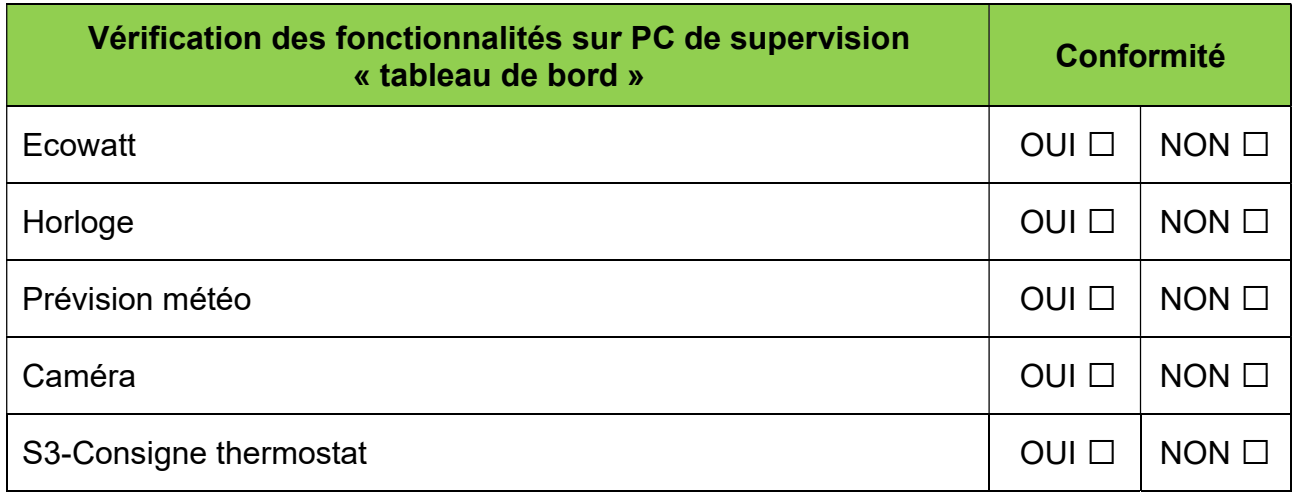

Afficher les températures mesurées de la pièce (échelle graphique heure).

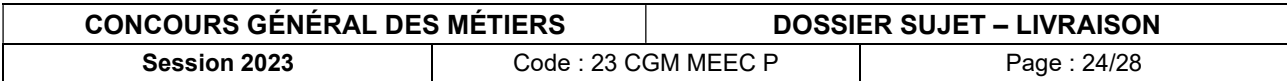

#### C.3.3 Programmation des séquences

Il s'agit de programmer les séquences « DOMOGRAMS » dans les actions favorites lorsque les chambres sont inoccupées.

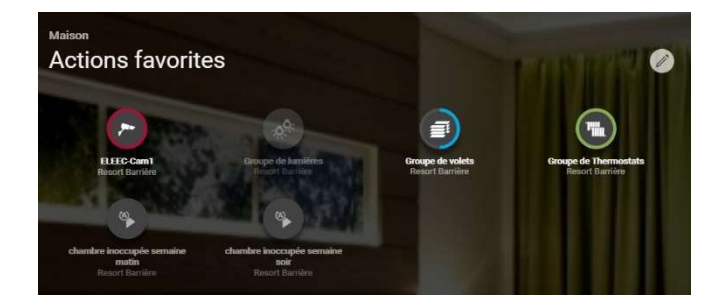

Programmer les Domograms suivants :

#### Domogram N°1 : « chambre inoccupée semaine matin »

Tous les matins du lundi au vendredi en fonction de l'éphéméride, les volets s'ouvrent à 50%.

Domogram N°2 : « chambre inoccupée semaine soir »

Tous les soirs du lundi au vendredi à 21h, les lumières de la chambre et de l'entrée s'éteignent et que les volets se ferment.

Tester les séquences DOMOGRAMS programmées.

Modifier si nécessaire.

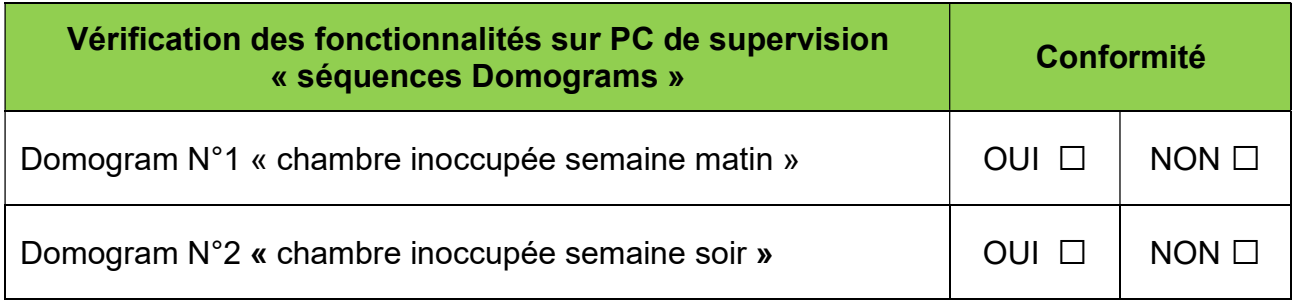

Remarque :

 $\Box$  Pour contrôler le fonctionnement des séquences, l'heure de déclenchement sera adaptée en fonction de l'heure des tests.

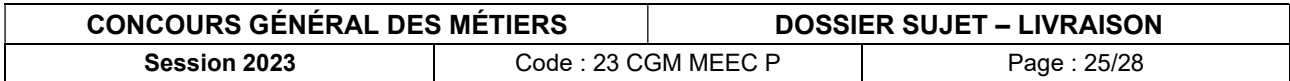

## PARTIE D – PILOTAGE DE L'INSTALLATION À PARTIR DE LA **TABLETTE**

Le serveur Domovea HAGER installé doit permettre aux personnels d'entretien et de maintenance de l'hôtel, à partir d'une tablette :

- d'avoir accès aux caméras de surveillance du couloir.
- de gérer les suites à distance,

### D.1 Vérification du fonctionnement de l'installation à partir de la tablette

Connecter la tablette au WIFI.

Lancer l'application « Domovea » sur la tablette.

Dans le tableau de bord maison, vérifier le fonctionnement des actions favorites décrites dans le tableau suivant :

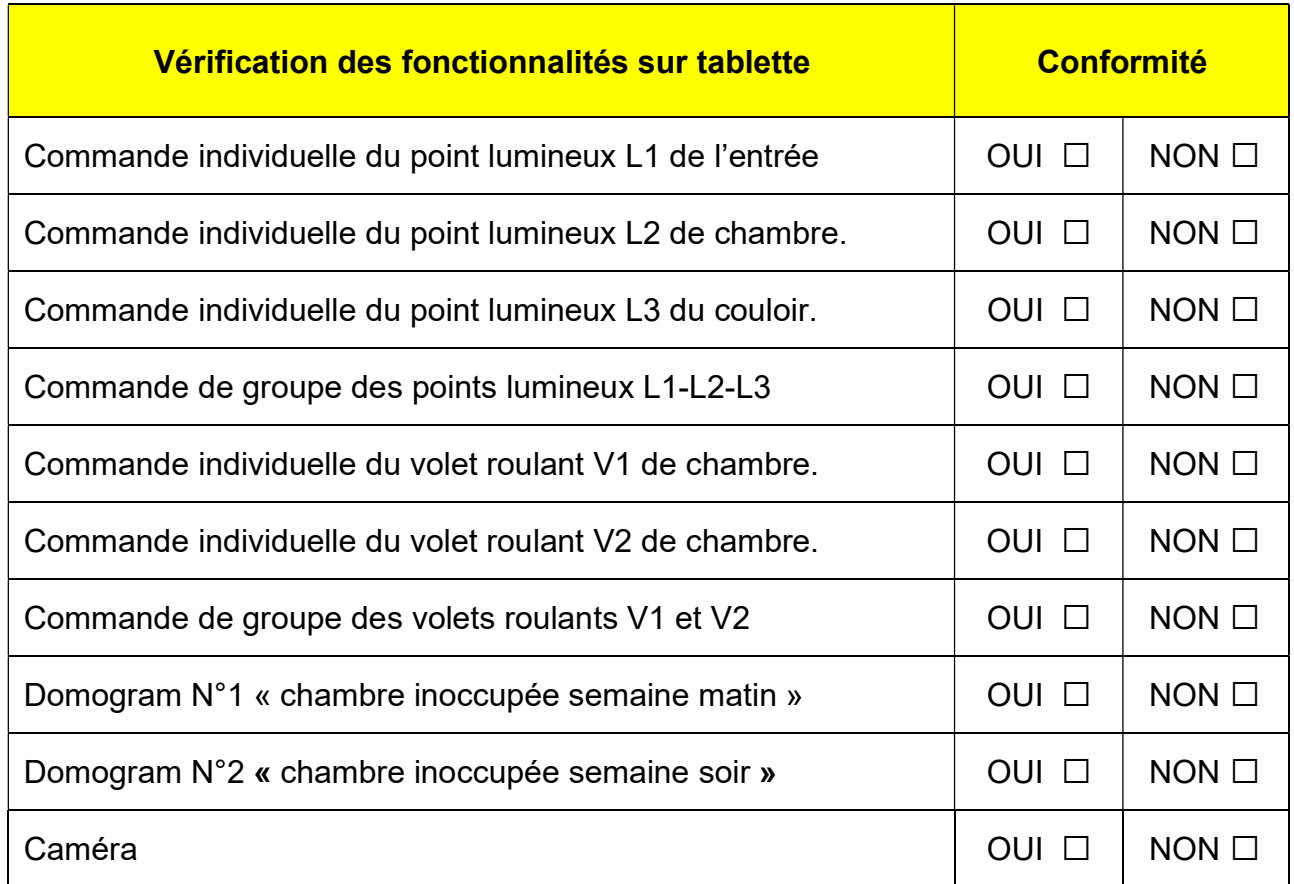

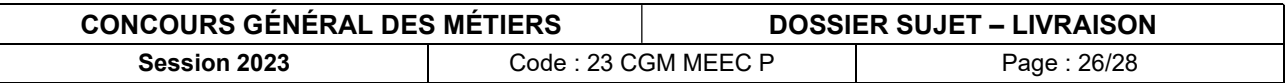

## PARTIE E – PILOTAGE DE LA SUITE À PARTIR D'UNE ENCEINTE CONNECTÉE

Le serveur Domovea HAGER installé doit permettre à la clientèle, à partir d'une enceinte connectée :

- de piloter la chambre par la voix.

### E.1 Paramétrage de l'enceinte connectée à partir de l'application Google Home

Lancer l'application Google Home.

Créer une maison avec les données suivantes :

Suite X

Remplir les coordonnées de la Suite X.

- $\Box$  France
- Ligne adresse 1 : Resort Barrière
- □ Ligne adresse 2 : vide
- $\Box$  Code postal : 68150
- Ville : Ribeauvillé

Détecter l'enceinte connectée Google Home Next Mini.

Nommer la pièce personnalisée : Chambre X

Cliquer sur « pas maintenant » ou « non merci » à toutes les notifications proposées.

Configurer l'enceinte vocale Google home Next Mini, à partir de l'application Google Home sur la tablette.

### E.2 Configuration des objets Domovea à partir de l'application Google Home

On souhaite que le client puisse commander par la voix, les éclairages L1 et L2 et les volets V1 et V2 de la chambre.

Dans l'application Google Home, associer le serveur Hager Domovea en tant que nouvel appareil à configurer.

Vérifier la présence des sorties associées à votre compte.

Affecter les éclairages L1 et L2 et les volets V1 et V2 dans la chambre X.

Désactiver si nécessaire, toutes les routines personnelles existantes.

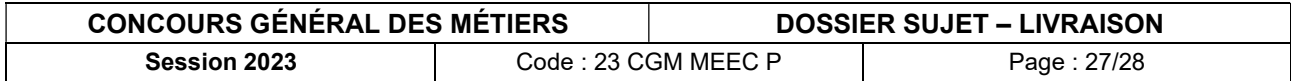

Ajouter et programmer les routines suivantes :

- Quand je dis « Chambre X je me lève » : Allumage de l'éclairage et ouverture des volets roulants de la chambre X
- Quand je dis « Chambre X je me couche » : Extinction de l'éclairage et fermeture des volets roulants de la chambre X

### E.3 Vérification du fonctionnement de l'installation à partir de l'enceinte connectée.

Vérifier le fonctionnement de l'installation à partir de consignes vocales.

Modifier si nécessaire.

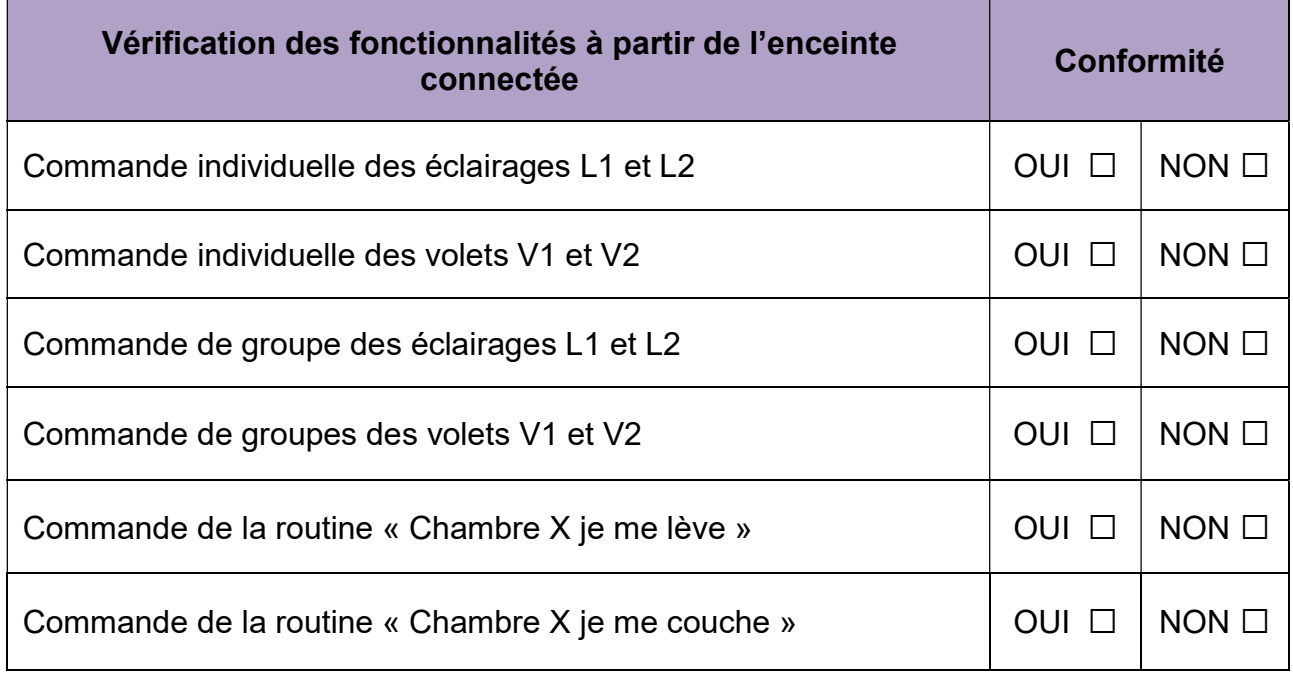

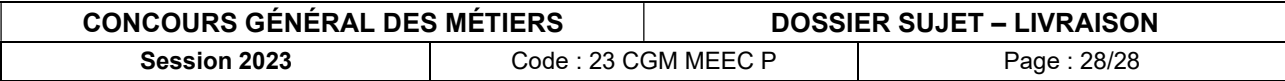